# **NOC**

# 液晶顯示器用戶說明書 **60S / 60P(LED** 背光**)**

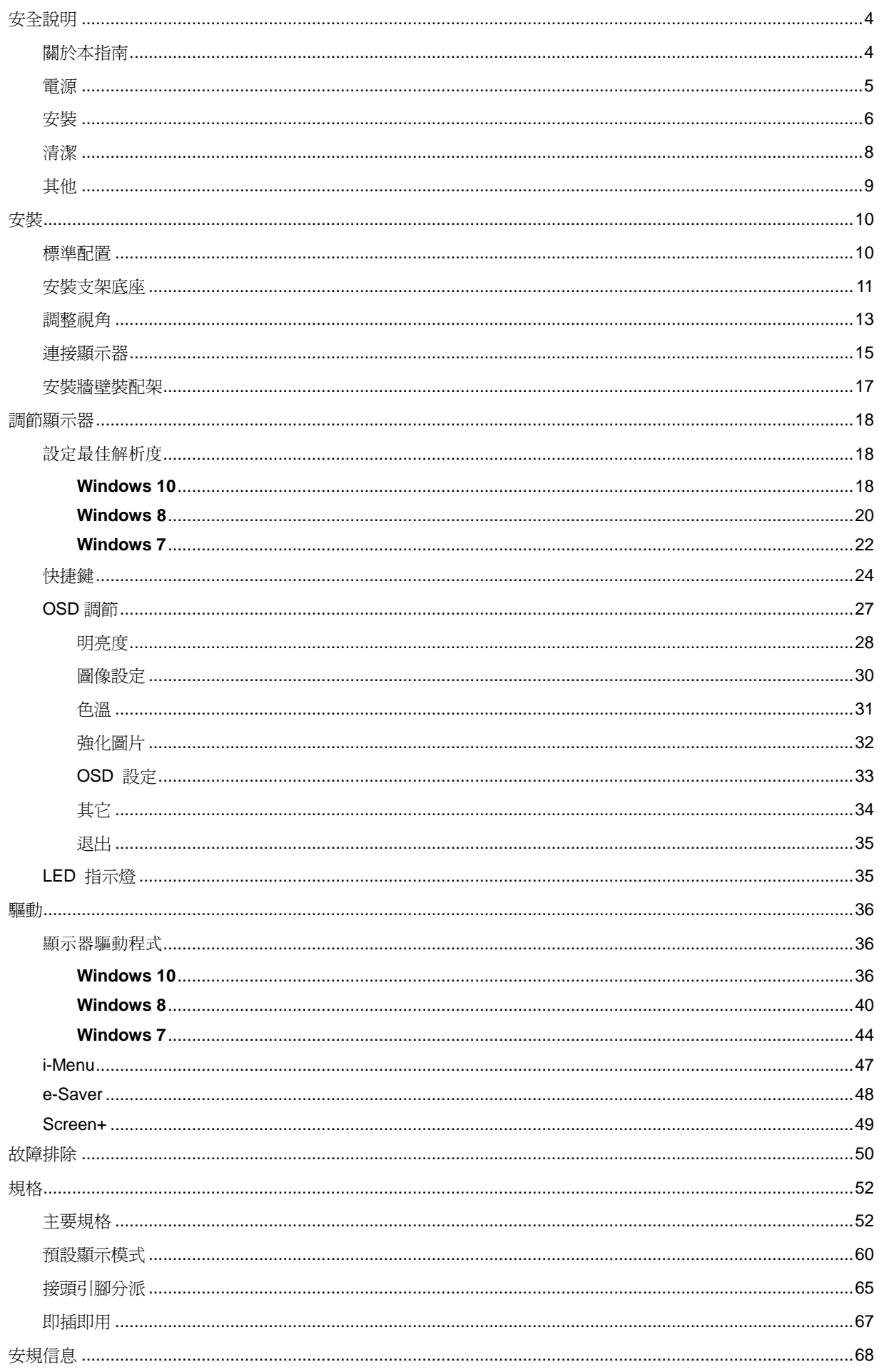

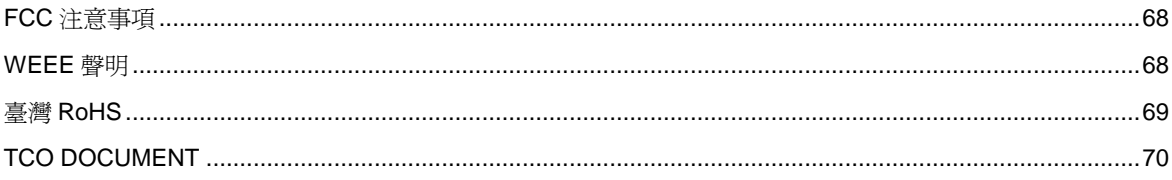

<span id="page-3-0"></span>安全說明

# <span id="page-3-1"></span>關於本指南

下面說明本文檔中使用的符號約定。

### 注釋、注意和警告

在本指南中,文本塊可能帶有圖示並且以粗體或斜體列印。 這些文本塊是注釋、注意和警告,如下所示:

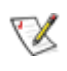

注釋: "注釋"表示一些有助於更好地使用電腦系統的重要資訊。

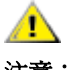

注意: "注意"表示潛在的硬體損壞或資料丟失,並告訴您如何避免出現問題。

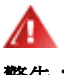

警告: "警告"表示潛在的人身傷害,並告訴您如何避免出現問題。

某些警告可能採用其他格式,也可能不帶有圖示。 在這種情況下,由相關的管理機構提供專門的警告表示方法。

<span id="page-4-0"></span>電源

▲ 監視器只應使用標籤上注明的電源類型。 如果您不瞭解家中的電源類型,請與經銷商或當地電力公司聯繫。

▲▲本監視器配備有一個三相接地插頭,其中一個端頭接地。 為安全起見,該插頭應插入接地的電源插座中。 如 果三相插頭不能插入您的插座,請找電工安裝一個正確的插座,或使用適配器將設備安全接地。 不要改變接地插頭 的安全功能。

▲ 遇有雷雨天氣或長時間不使用時,應拔掉設備的電源線。 這樣做可以防止因電壓突變而損壞監視器。

▲ 不要使電源板或延長線超載。 超載可能導致火災或電擊。

▲1 - 240V AC, Min.5A 。

▲■ 牆壁電源應安裝在靠近設備的地方並且便於插拔電源線。

<mark>△1</mark>△僅限使用列有安全认证標記之連接電源變壓器(輸出:12Vdc,3.0A)(針對帶外置電源適配器的產品) 。

<span id="page-5-0"></span>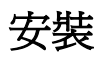

▲▲ 不要將監視器放置在不穩定的推車上、平臺上或桌子上。如果監視器掉落,可能會造成人員傷害並導致設備嚴 重損壞。僅使用製造商推薦的或隨監視器一起銷售的推車或平臺。如果將監視器掛在牆上或架子上,應使用製造商認 可的安裝工具並按照工具說明進行操作。

▲ 切勿將任何異物塞入監視器機殼的開槽內。否則會導致電路短路而引起火災或電擊。切勿使液體濺落到監視器 上。

All 請不要把顯示器的螢幕朝地面放置。

◢ 如需將顯示器壁掛,請使用有製造商許可的壁掛件並遵照使用說明。

<u>♪●●</u><br>イ<u>●本</u>安裝本產品時,出於保持通風之目的,請確保將它與牆壁隔開一段距離,如下圖所示。否則由於通風不良導 致的過熱會引起火災或損害顯示器。

請看下圖顯示器使用支架或壁掛時周圍應留出的通風區域:

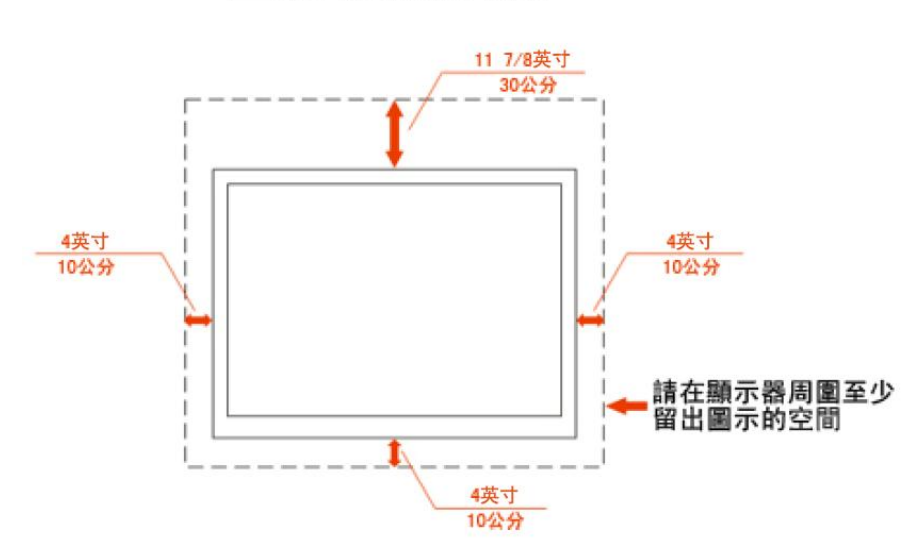

# 壁掛使用狀態

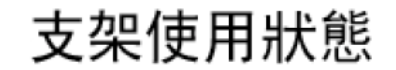

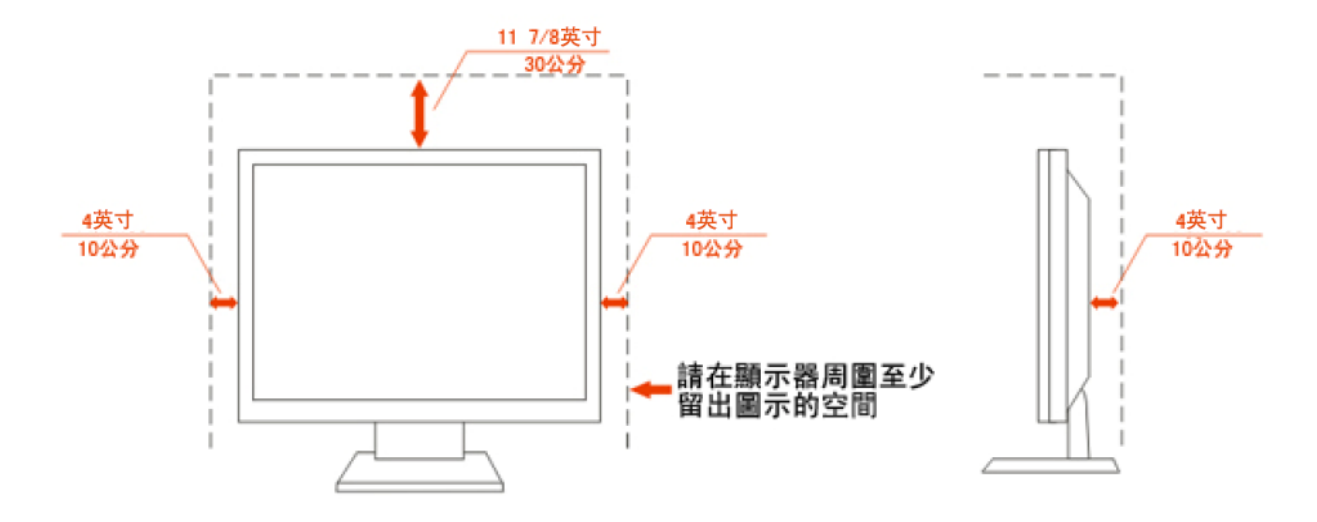

<span id="page-7-0"></span>清潔

▲▲▲ 為了保持顯示器嶄新外觀,要定期的用軟布來清潔它,頑跡可用柔和的清潔劑去除,不要用強烈的清潔劑,如 稀釋劑或腐蝕性的清潔劑,這些東西會損傷外殼。

▲▲★可讓液體浸入液晶顯示幕內部,這將可能造成液晶顯示幕內部元件損傷 。

▲▲食了安全起見,清潔前要拔掉電源插頭。

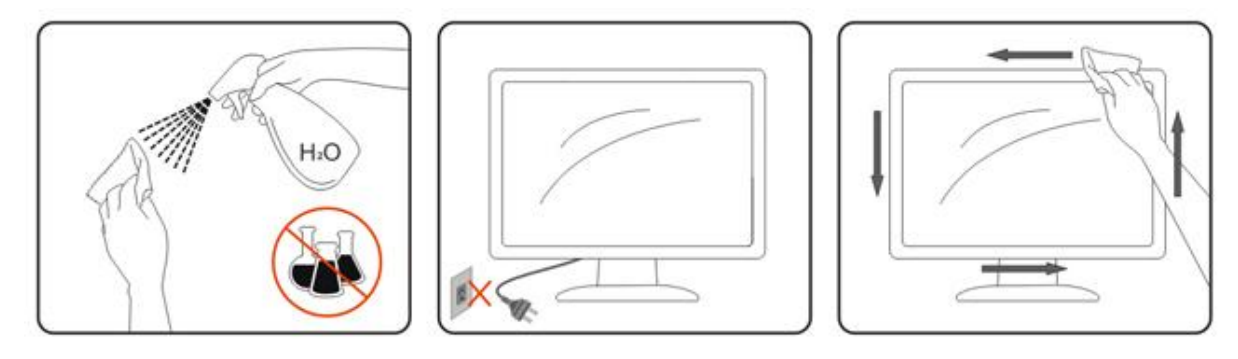

# <span id="page-8-0"></span>其他

▲1

▲1

請勿將顯示器置於高濕,高壓的環境中使用。

▲1<mark>1</mark>通輸或操作過程中請勿跌落或敲擊顯示器。

<span id="page-9-0"></span>安裝

<span id="page-9-1"></span>標準配置

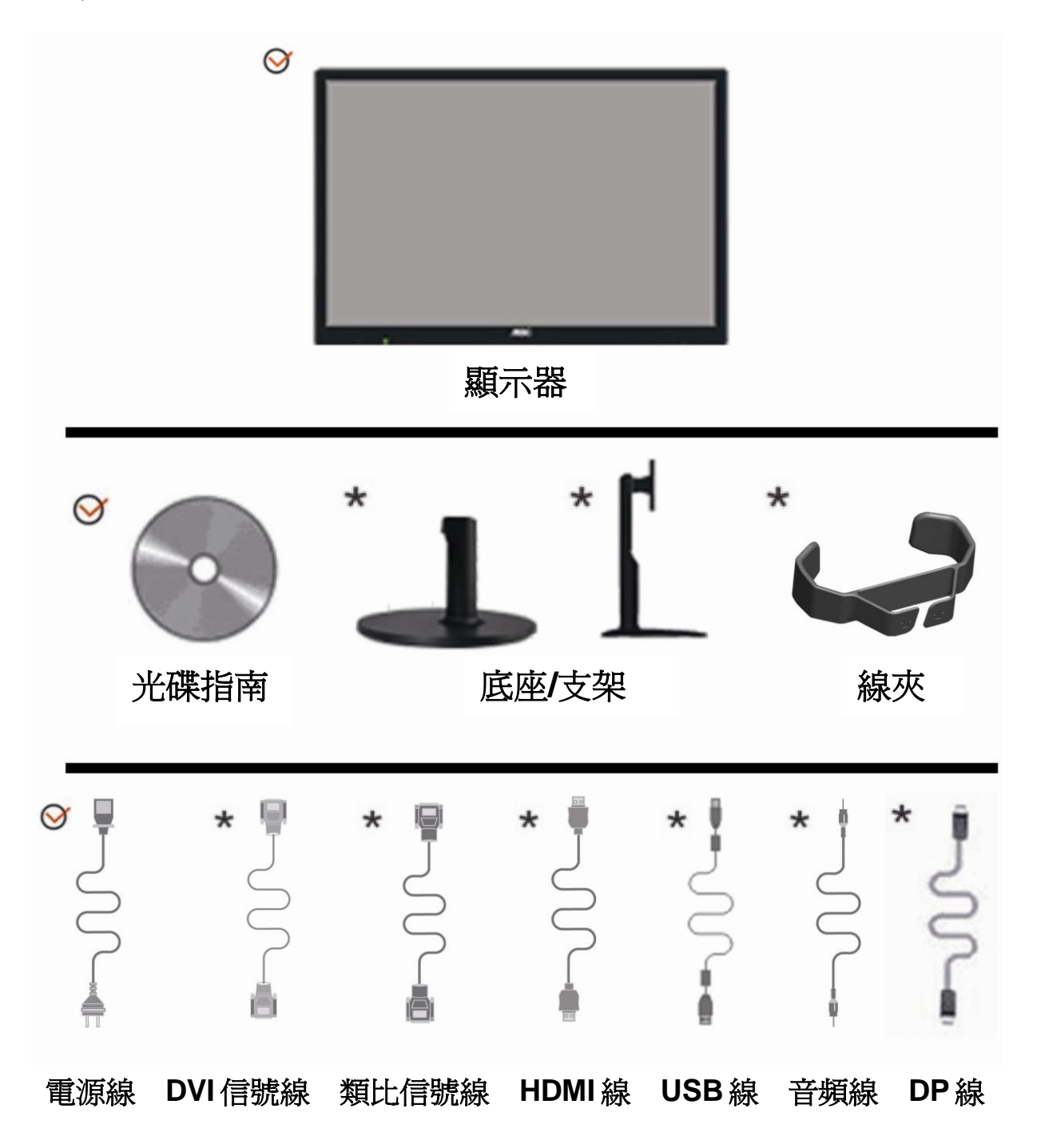

並非所有國家的地區都會配備類比信號線.DVI 信號.USB 或 HDMI、DP 信號線、音頻線,請與當地的 AOC 官方 負責機構確認。

<span id="page-10-0"></span>安裝支架底座

請按照以下步驟安裝和拆除轉盤底座。

1>安裝:

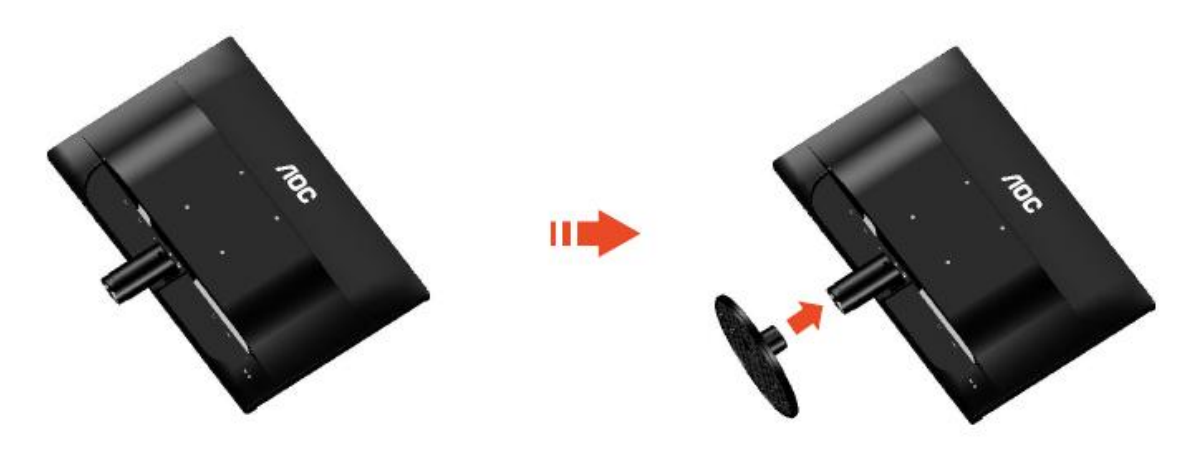

拆除:

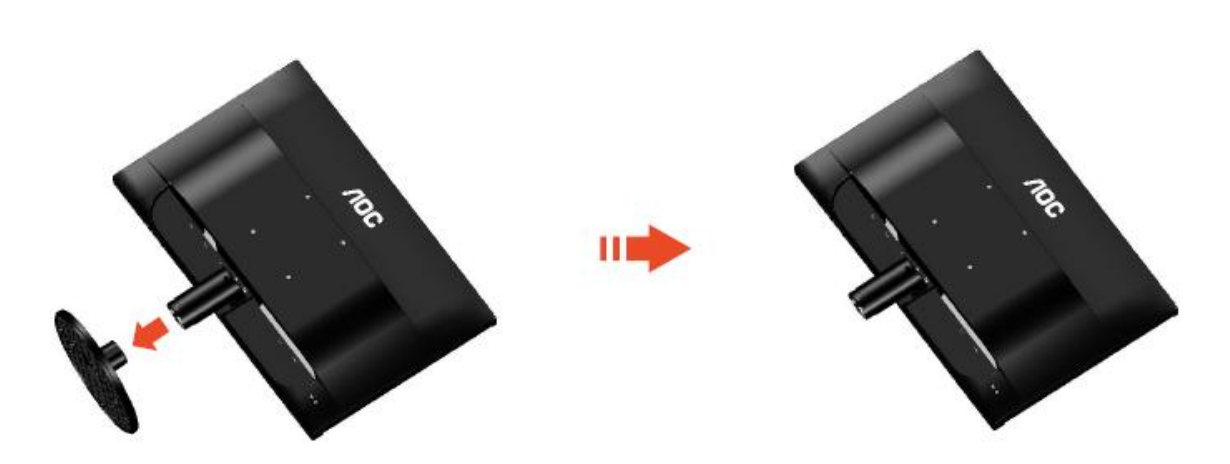

2>安裝:

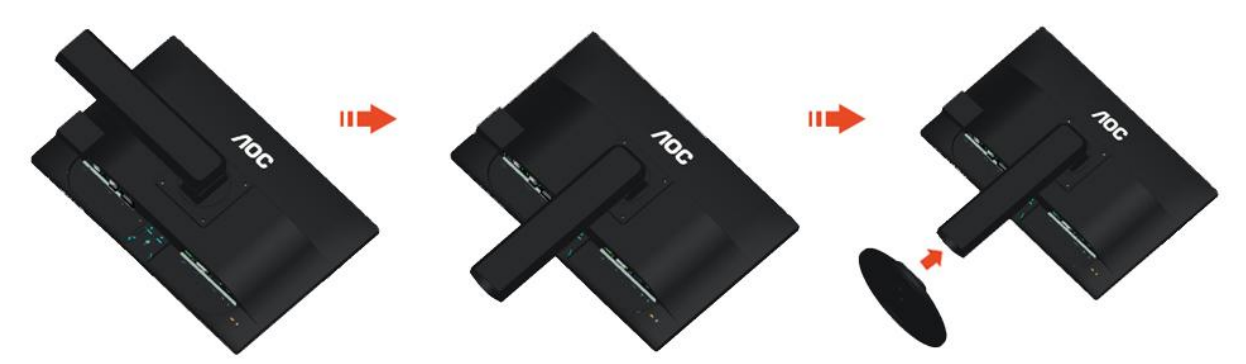

拆除:

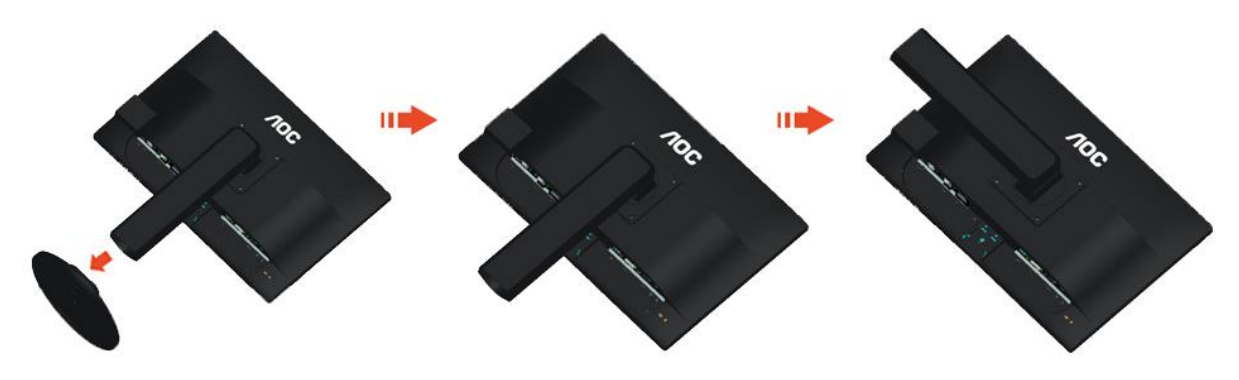

## <span id="page-12-0"></span>調整視角

為了取得最佳視覺效果,建議您面向顯示器整個螢幕,然後根據需要調整顯示器的角度。 改變顯示器角度時請扶好平臺,以免碰到顯示器。 1>顯示器角度調整範圍是 -5° -22。

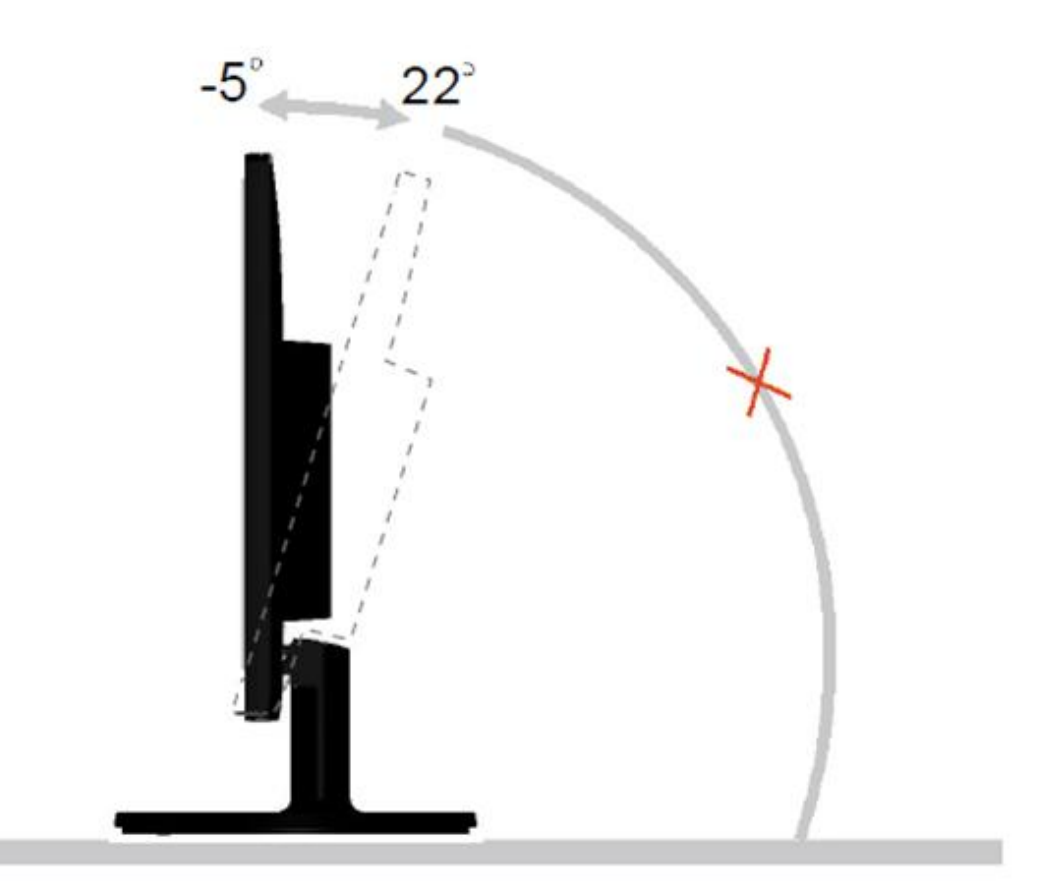

2>顯示器角度調整範圍是 -5° -22。

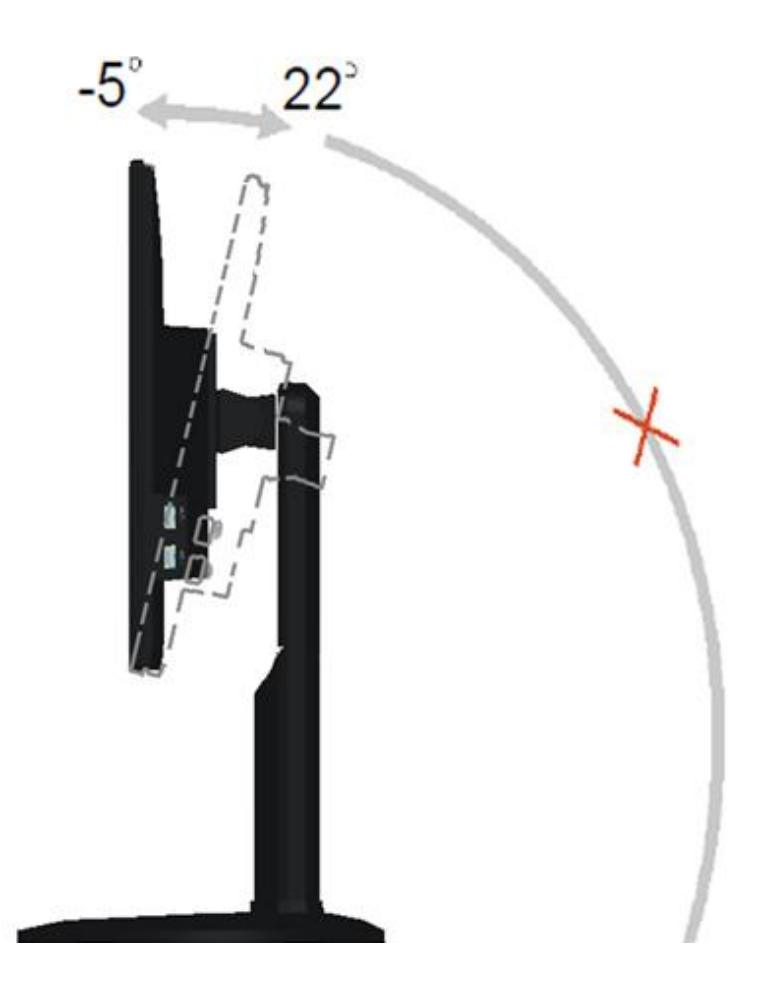

注意:

\*當您調整顯示器的視角時,不要用手碰液晶螢幕,這樣可能會損害或弄碎液晶螢幕。

<span id="page-14-0"></span>連接顯示器

顯示器的電纜連接:

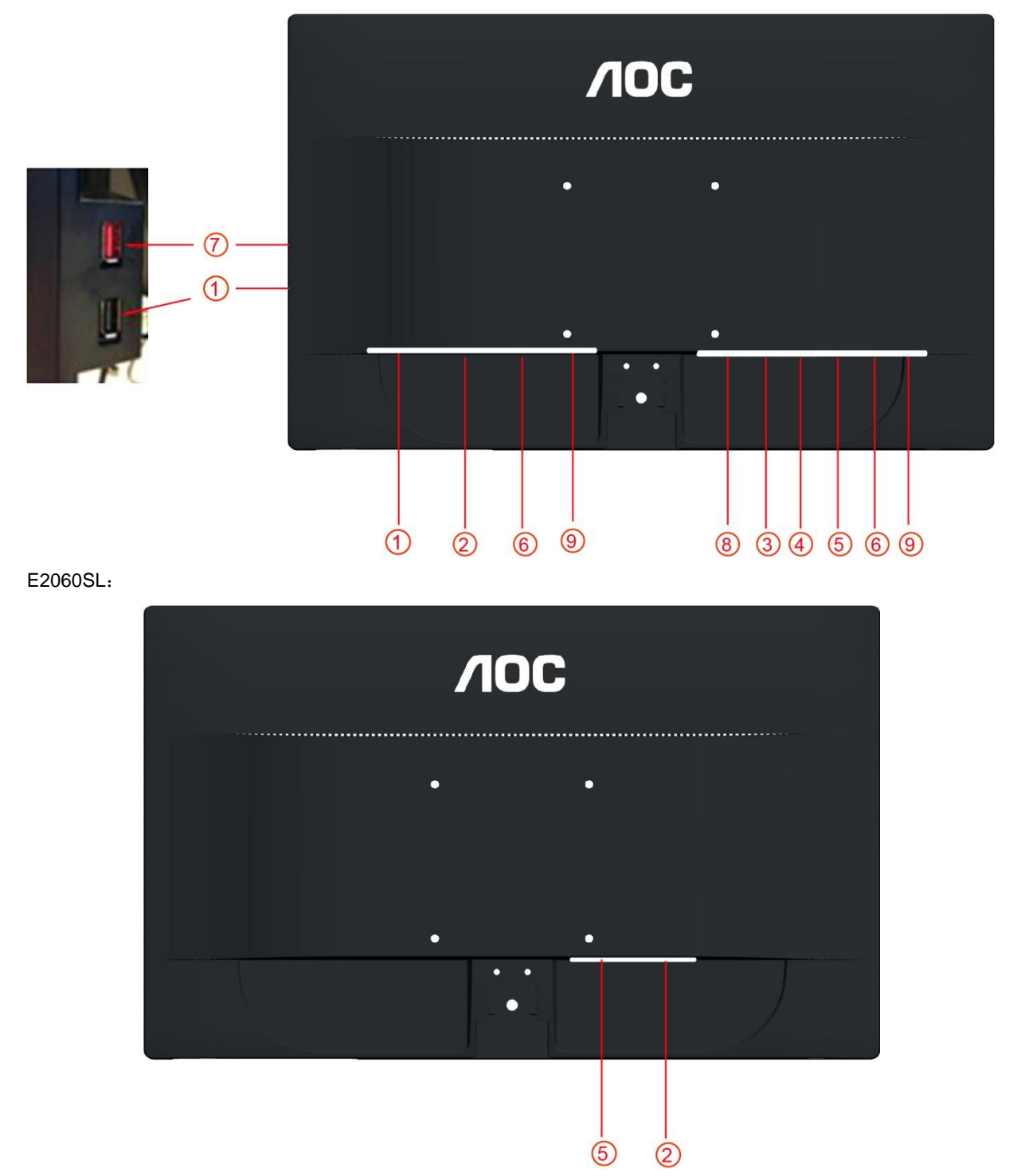

- 1. USB (可選)
- 2. 電源
- 3. HDMI 數位介面(可選)
- 4. DVI-數位介面(可選)
- 5. D-Sub 類比介面
- 6. 音訊口(可選)
- 7. USB 快速充電端口(可選)
- 8. Display port (可選)
- 9. Earphone out (可選)

為保護顯示器,請在連接前關閉電腦和顯示器。

1 將電源適電纜連接到監視器後部的 AC-In 埠。

2 將 15- 針 D-Sub 電纜的一端連接到監視器後部,另一端連接到電腦的 D-Sub 埠。

3 (可選-需要帶 DVI 埠的視訊卡) 將 DVI 電纜的一端連接到顯示器背後,另一端連接到電腦的 DVI 埠。

4 (可選 - 需要帶 HDMI 埠的視頻卡) - 將 HDMI 電纜的一端連接到顯示器的背後,然後將另一端連接到電腦的 HDMI 埠。

5. (可選–需要帶 DP 埠的視頻卡)- 將 DP 電纜的一端連接到顯示器的背後,然後將另一端連接到電腦的 DP 埠。

6 (可選) 將音訊線一端連接到監視器後部的音訊介面,另一端連接到電腦的音訊輸出埠。

- 7 打開顯示器和電腦的電源。
- 8 USB 快速充電端口(可選)。

如果監視器顯示一個圖像,則說明安裝完畢。 如果不顯示圖像,請參見 故障排除 。

<span id="page-16-0"></span>安裝牆壁裝配架

準備安裝供選購的牆壁裝配架。

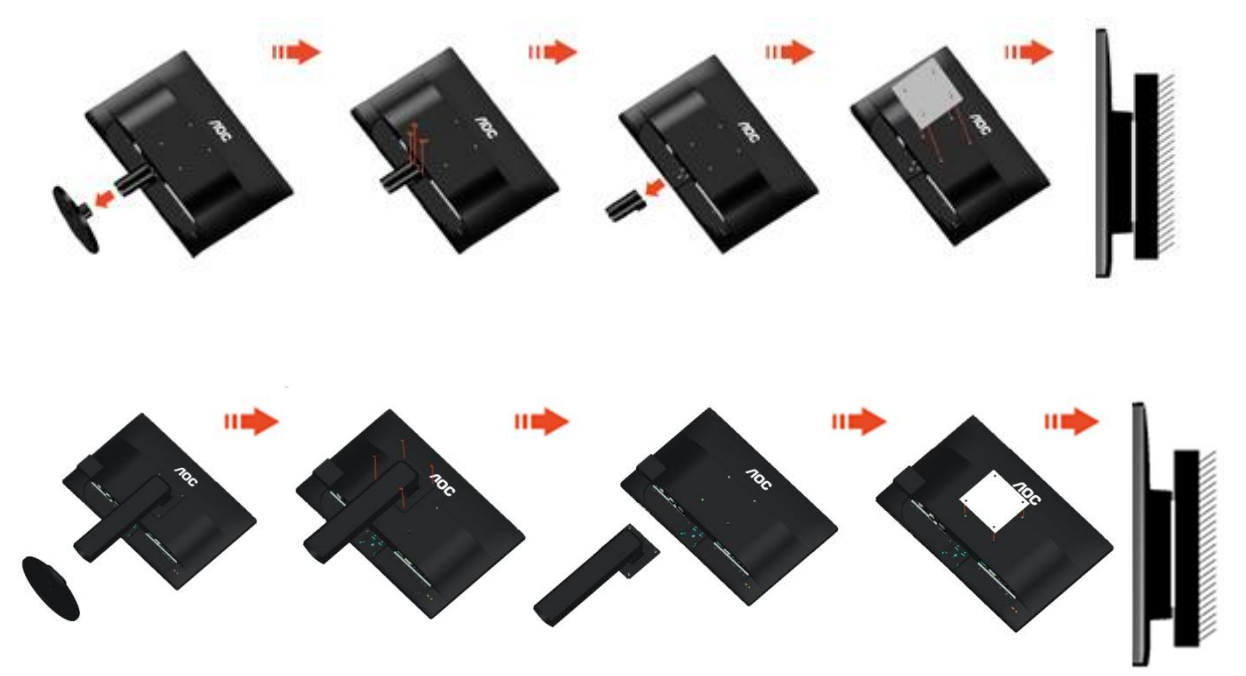

此監視器可以安裝到您單獨購買的牆壁裝配架上。 在執行此步驟之前應斷開電源。 按照下列步驟進行:

- 1 取下底座和支架 。
- 2 按照廠商說明安裝牆壁裝配架。
- 3 將牆壁裝配架放到監視器後部。 使裝配架上的孔與監視器後部的孔對準。
- 4 將四個螺絲插入孔中並擰緊。
- 5 重新連接電纜。 有關安裝到牆壁上的說明,請參見選購的牆壁裝配架附帶的用戶手冊。

注意 : 非所有機種後殼自帶壁掛設備安裝鎖附螺孔, 請購買時與經銷商確 認或諮詢 AOC 官方機構.

# <span id="page-17-0"></span>調節顯示器

## <span id="page-17-1"></span>設定最佳解析度

## <span id="page-17-2"></span>**Windows 10**

#### **Windows 10** 環境:

- 在開始上按一下右鍵。
- 按一下「控制台」。

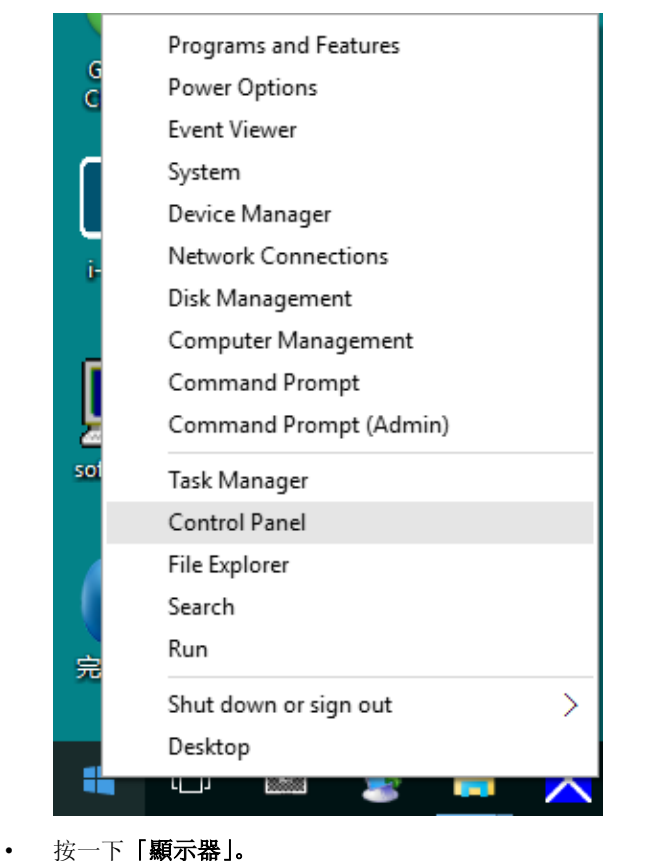

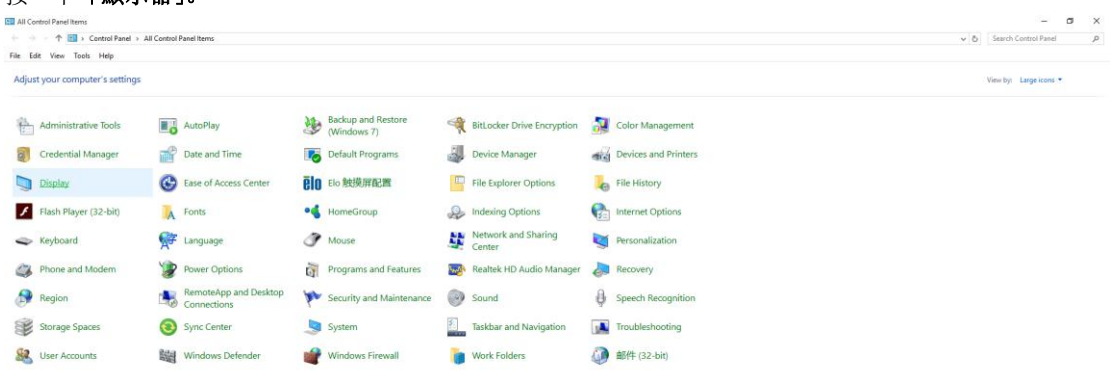

• 按一下「變更顯示設定」按鈕。

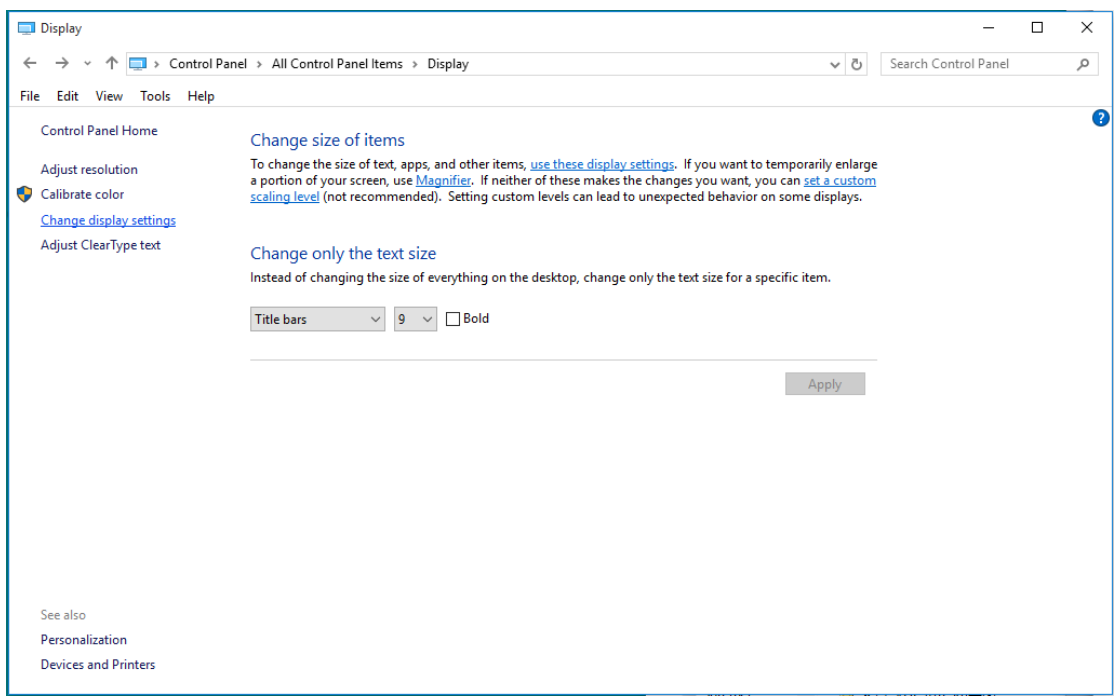

• 設定將解析度 **SLIDE-BAR**(滑桿),以獲得最佳預設解析度。

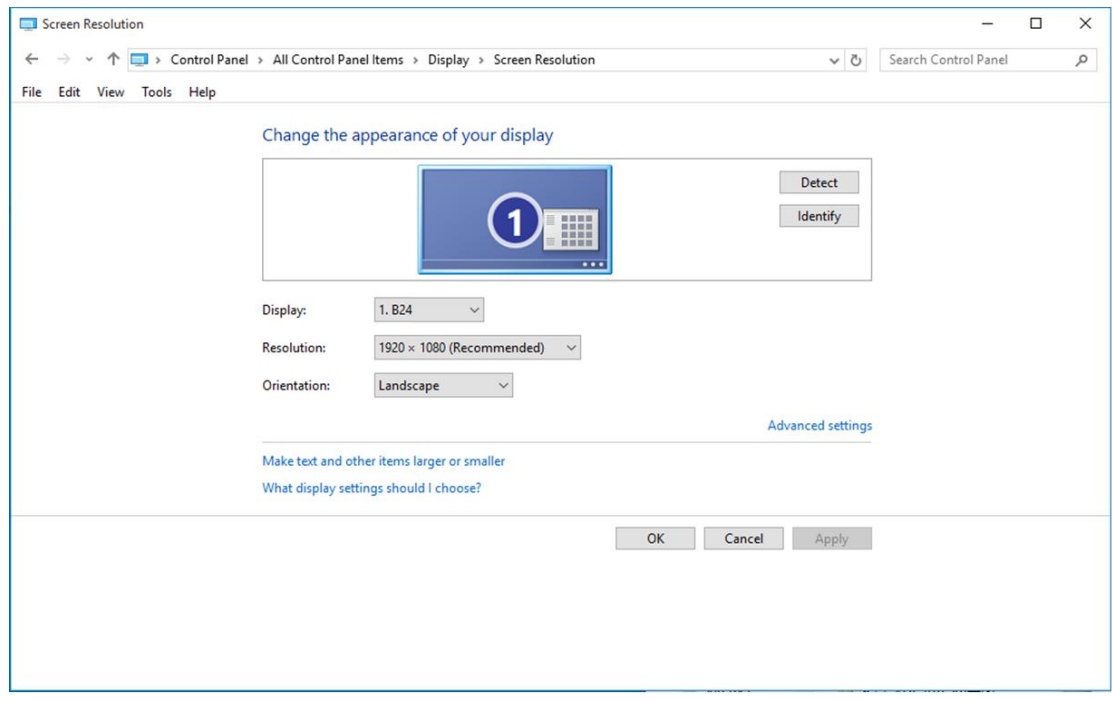

## <span id="page-19-0"></span>**Windows 8**

## **Windows 8** 環境:

• 右擊螢幕右下角的所有應用程式圖示。

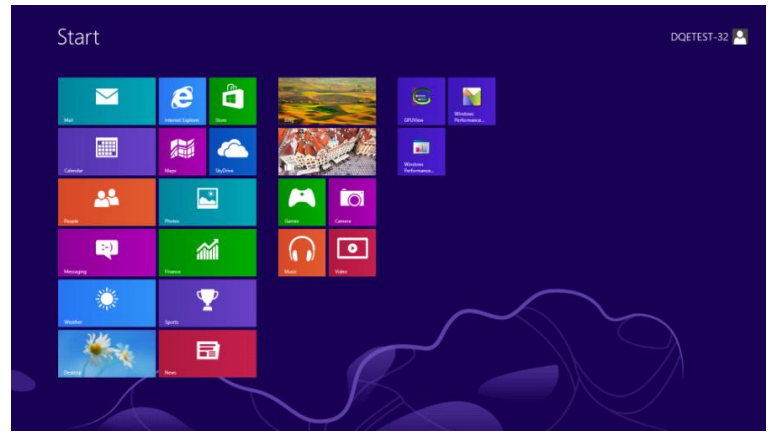

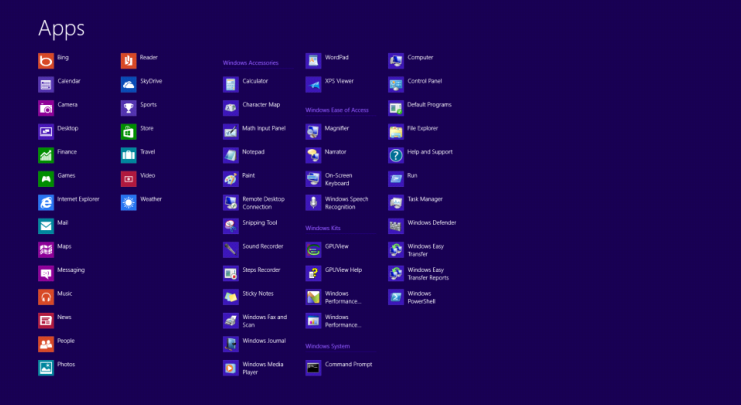

- 設定「檢視方式」為「類別」。
- 按一下「外觀及個人化」。

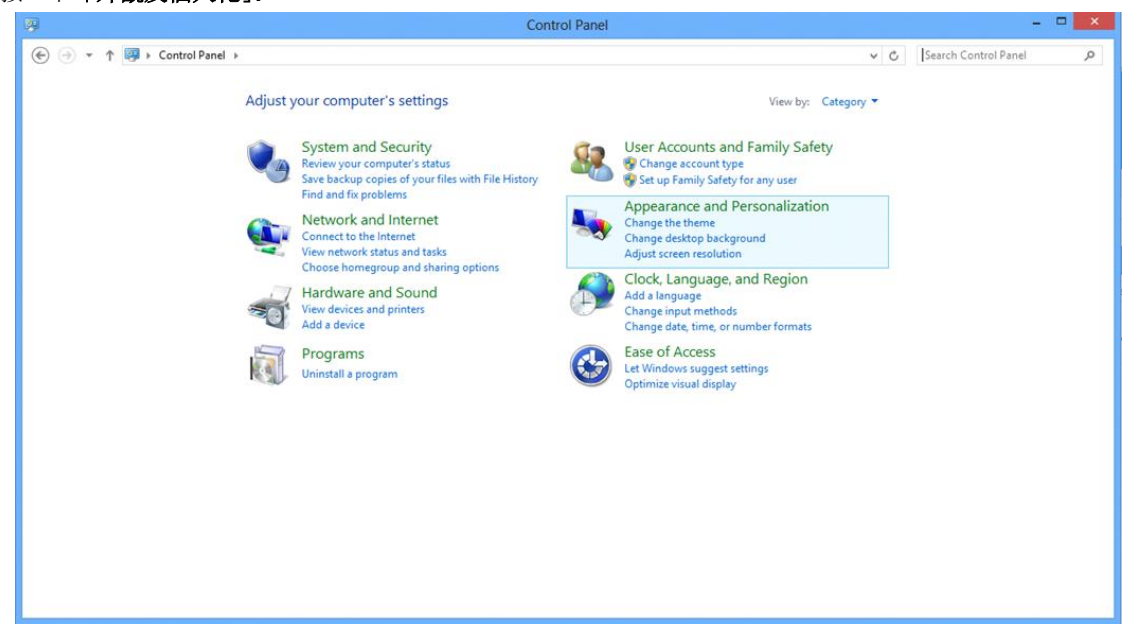

- 按一下「顯示器」。  $x$  $\mathbf{r}_\mathbf{a}$ Appearance and Personalization  $\overline{\textbf{C}}$   $\rightarrow$   $\uparrow$   $\overline{\textbf{C}}$  > Control Panel > Appearance and Personalization > v C Search Control Panel  $\mathfrak{a}$ Control Panel Home<br>
System and Security<br>
Network and Internet<br>
Network and Internet<br>
Network and Internet<br>
Hardware and Sound<br>
Simple System and Sound<br>
Simple System and Sound<br>
Simple System and Sound<br>
Simple System and So Programs<br>User Accounts and Family<br>Safety Taskbar<br>Customize icons on the taskbar sarety<br>• Appearance and<br>Personalization **B** Ease of Access Center<br>Accommodate low vision | Use screen reader | Turn on easy access keys | Turn High Contrast on or off Clock, Language, and Region Folder Options<br>Specify single- or double-click to open | Show hidden files and folders Ease of Access **Example 2018**<br>Preview, delete, or show and hide fonts | Change Font Settings | Adjust ClearType text
- 設定解析度 **SLIDE-BAR**(滑桿),以獲得最佳預設解析度

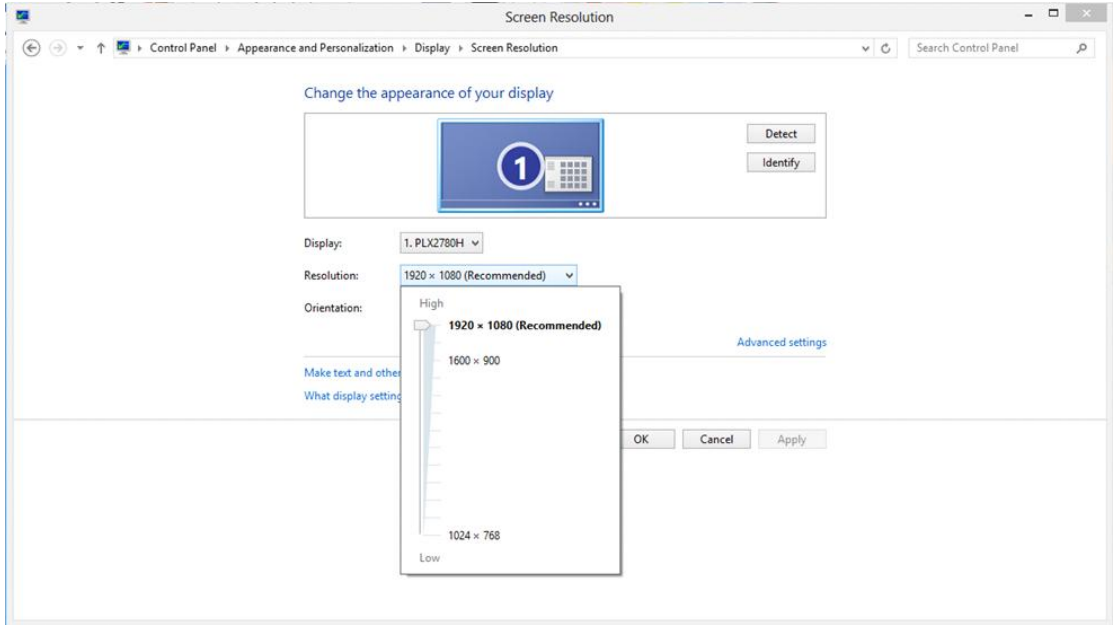

## <span id="page-21-0"></span>**Windows 7**

#### **Windows 7** 環境:

- 按一下開始。
- 按一下「控制台」。

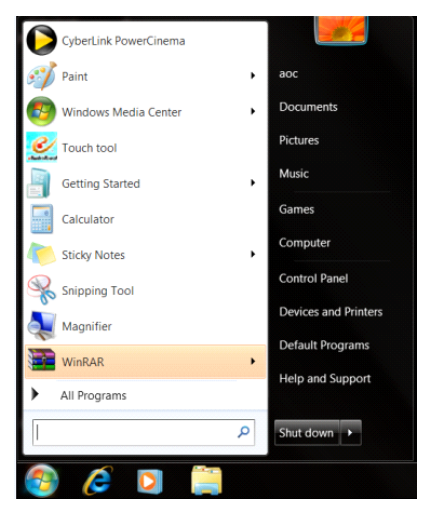

• 按一下「外觀」。

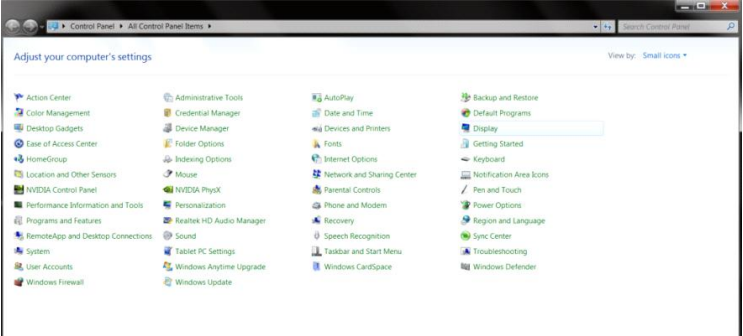

#### • 按一下「顯示器」。

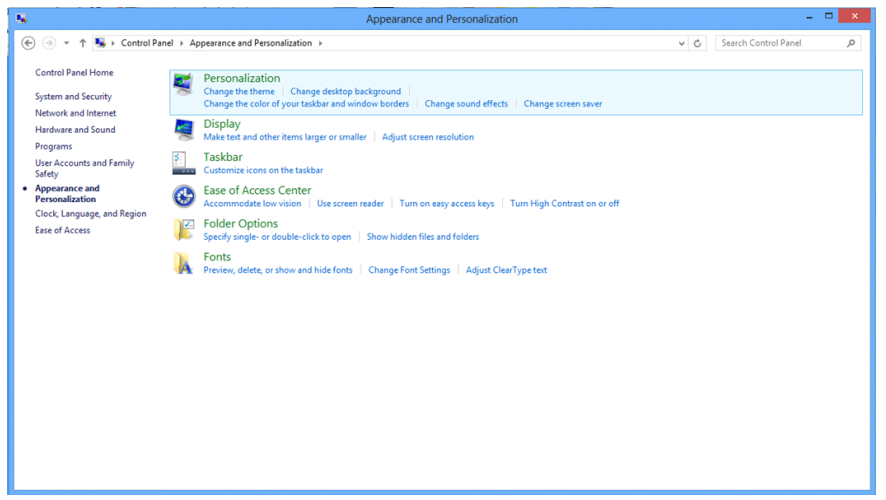

• 點選「改變顯示設定」按鈕。

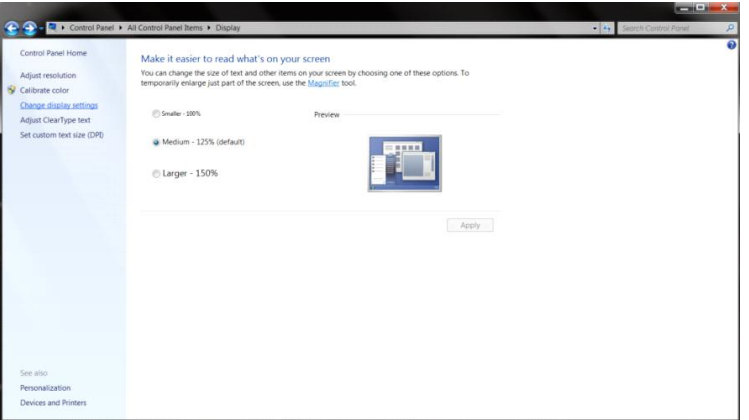

• 設定解析度 **SLIDE-BAR**(滑桿),以獲得最佳預設解析度

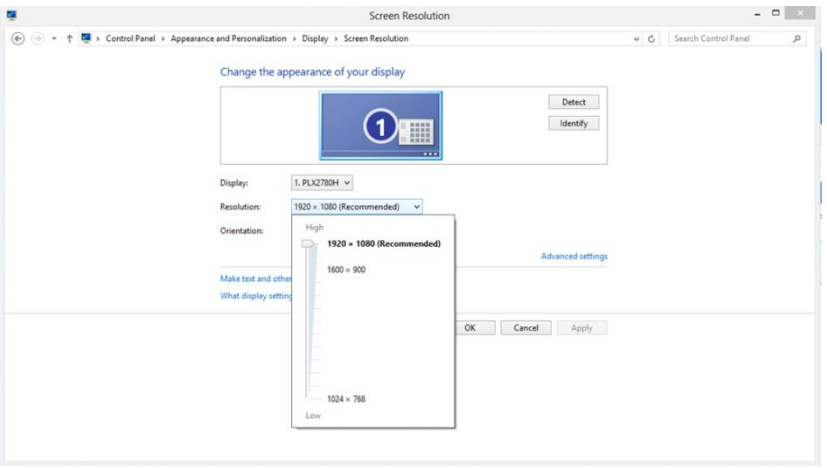

# <span id="page-23-0"></span>快捷鍵

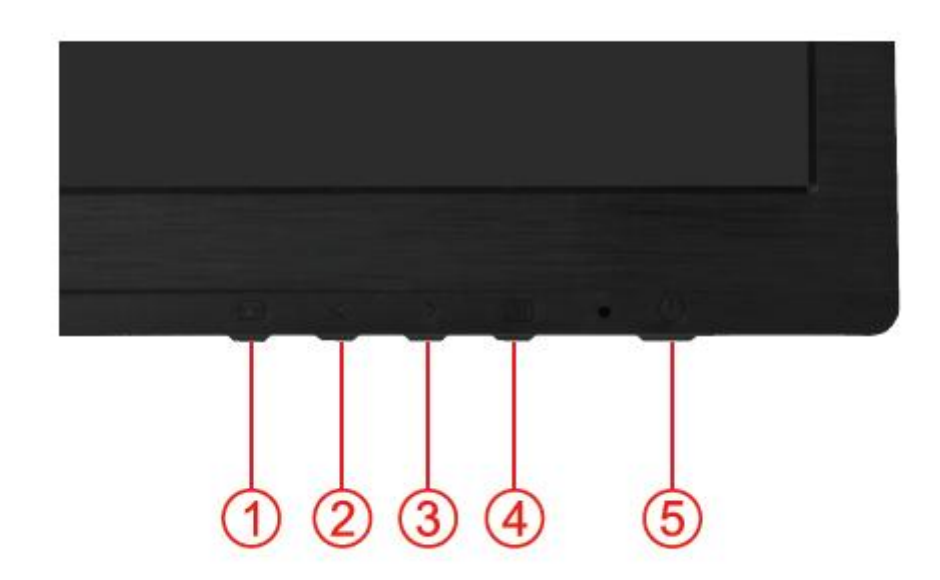

E2260PHU/E2260SHU /E2460PWHU/E2460SWHU/E2460SHU/E2460PHU

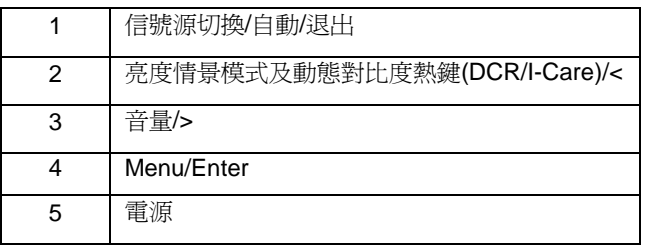

I960SRDA/I960SRDA+/I960PRDA/I960PRDAS/I960PRDA+/E2060SWDU/E2060SWDAN/E960SRDA/ E960PRDA/E960PRDAS /E2060SWDA/E2060PWDA / E2260SDA/ E2260PDA/E2260PDAS

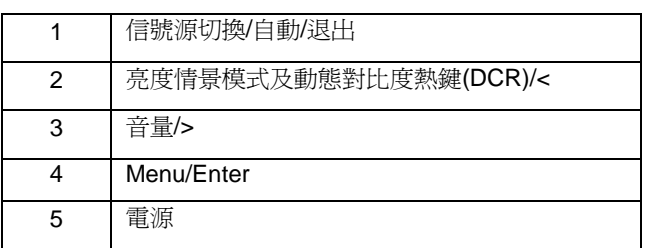

#### E2060SWDN/E2060SWD// E2260SD/M2060SWD

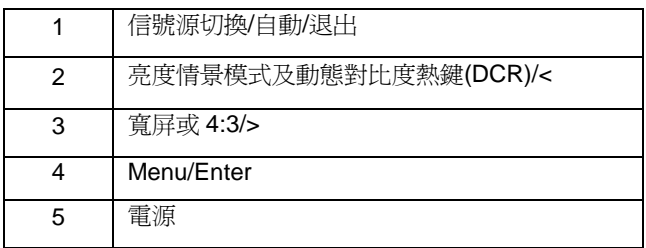

## E2060SWN/E2060SW/M2060SW

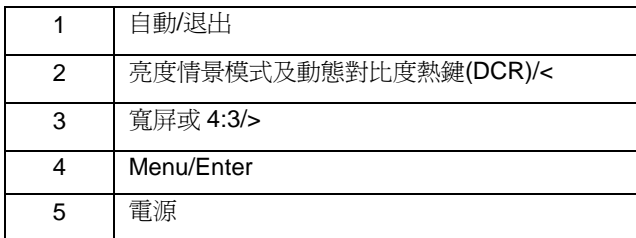

## E2060SL

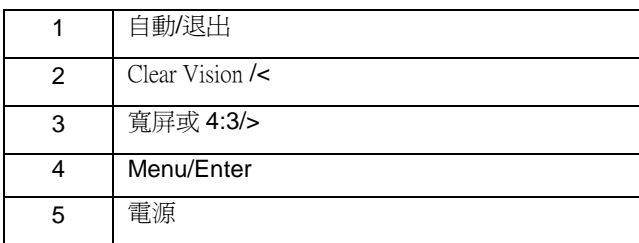

## E960SRD

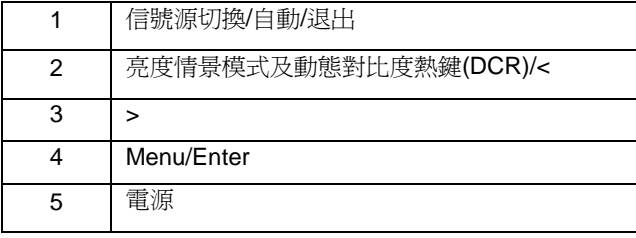

## M2060SWDA2/M2060PWDA2/M2060PWQ/M2060SWQ /E2260P<sup>Q</sup>

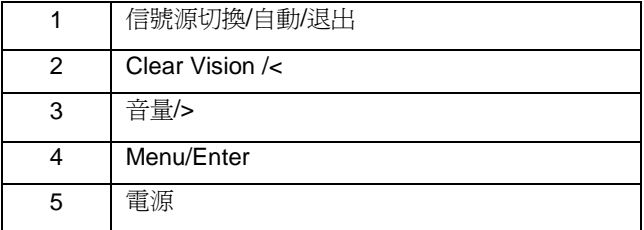

## M2060SWD2

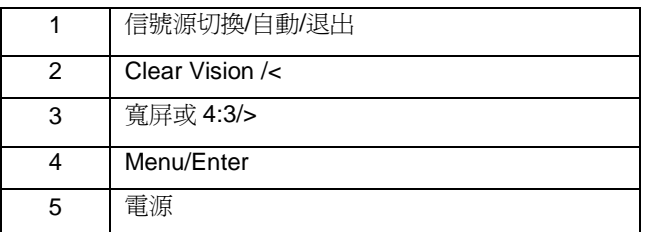

### 電源:

按電源鍵關閉/電源。

## 亮度情景模式**/DCR/ <**

在畫面沒有 OSD 時,連續按此熱鍵可選擇不同的亮度情景應用模式及開啟動態對比度功能。

#### 音量**/>**:

不顯示 OSD 時,請按下音量 (>)啟動音量調整列,然後按下<或>調整音量(僅適用於配備喇叭的機型)。

#### 自動調整快速鍵

當沒有 OSD 功能表時,按自動調整快速鍵 3 秒可啓動自動調整功能。

#### 信號源切換

當沒有 OSD 功能表時, 按信號源快速鍵啓動信號源功能,連續按信號源切換鍵來選擇資訊欄中顯示的信號源,按功 能表鍵調整為選擇的信號源。

### **Clear Vision**

1. 若沒有 OSD,接下(-) 按鈕即可啓動 Clear Vision 功能。

2. 使用(-) 或(+)按鈕即可切換弱、中、強或關閉等設定值,預設值為「關閉」。

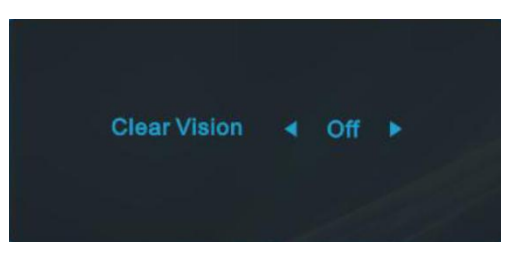

3. 持續按住「-」按鈕 5 秒鐘,啓動 Clear Vision 的示範模式,畫面即會出現訊息「Clear Vision 示範:開」並維 持5秒鐘。按 Menu(功能表)或 Exit (結束)按鈕即可讓訊息消失。再次按住「-」按鈕 5 秒鐘,即會關閉 Clear Vision 展示模式。

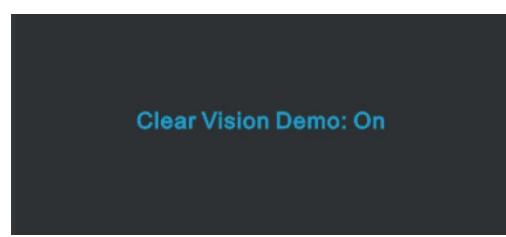

Clear Vision 功能可將低解析度與模糊影像轉變為清晰生動的影像,藉此提供最佳的影像檢視效果。

## <span id="page-26-0"></span>**OSD** 調節

#### 基本按鍵操作說明

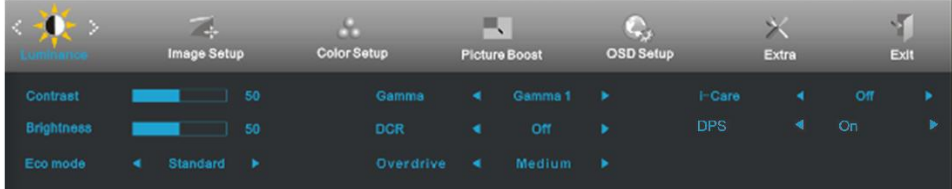

# 1) 按 III MENU 按鈕啟動 OSD 視窗。

2) 按 < 或 > 流覽這些功能。如果想要選擇調整的功能,按 ┃┃┃ MENU 按鈕啟動它。如果所選的功能包含有 子功能 表,再按一下 < 或 > 可以流覽到子功能表功能。如果想要調整的功能突出顯示, 按 【III】 MENU 按鈕 啟動它。 3) 按 < 或 > 更改所選功能的設置。要退出和保存,按 ◆ AUTO 選擇退出和保存,如果您想調整其他任何 功能,請重複步驟 2-3 。 4) OSD 鎖定功能: 要鎖定 OSD ,請在顯示器關閉時,按住 MENU 按鈕,然後按 電源按鈕打開顯示

# 器。 要解鎖 OSD , 請在顯示器關閉時,按住 ■■■ MENU 按鈕, 然後按■■ 電源按鈕打開顯示器。

#### 請注意:

1) 如果產品只有單一信號輸入, OSD 中的 "輸入選擇" 項目不可調整

2) 如果產品螢幕比例是 4:3 或者輸入解析度是寬屏模式, OSD 中的 "圖像比例" 專案不可調整

3) 當動態對比度, 色彩增強, 視窗增亮任意一項功能啟動, 另外 2 項功能將被自動關閉.

## <span id="page-27-0"></span>明亮度

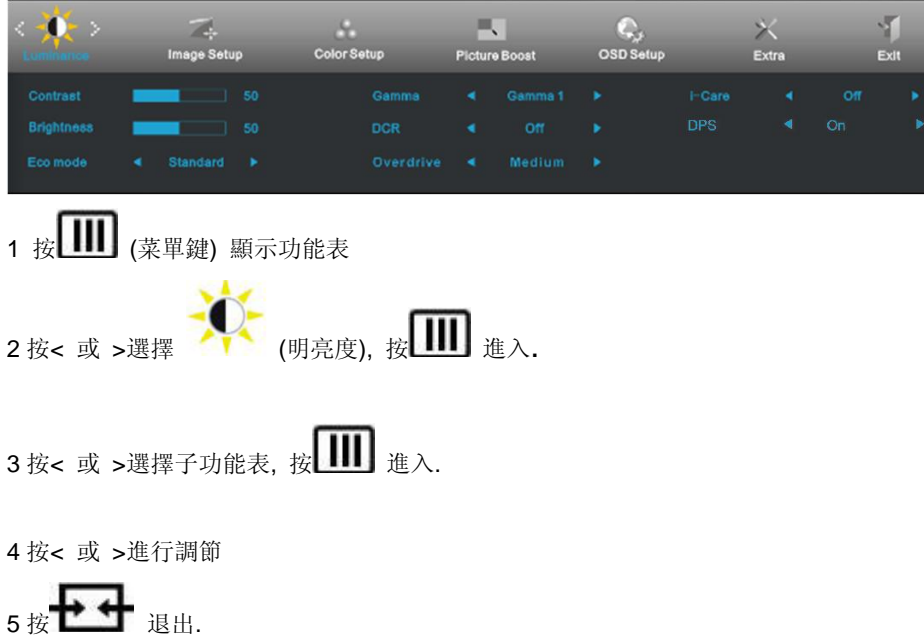

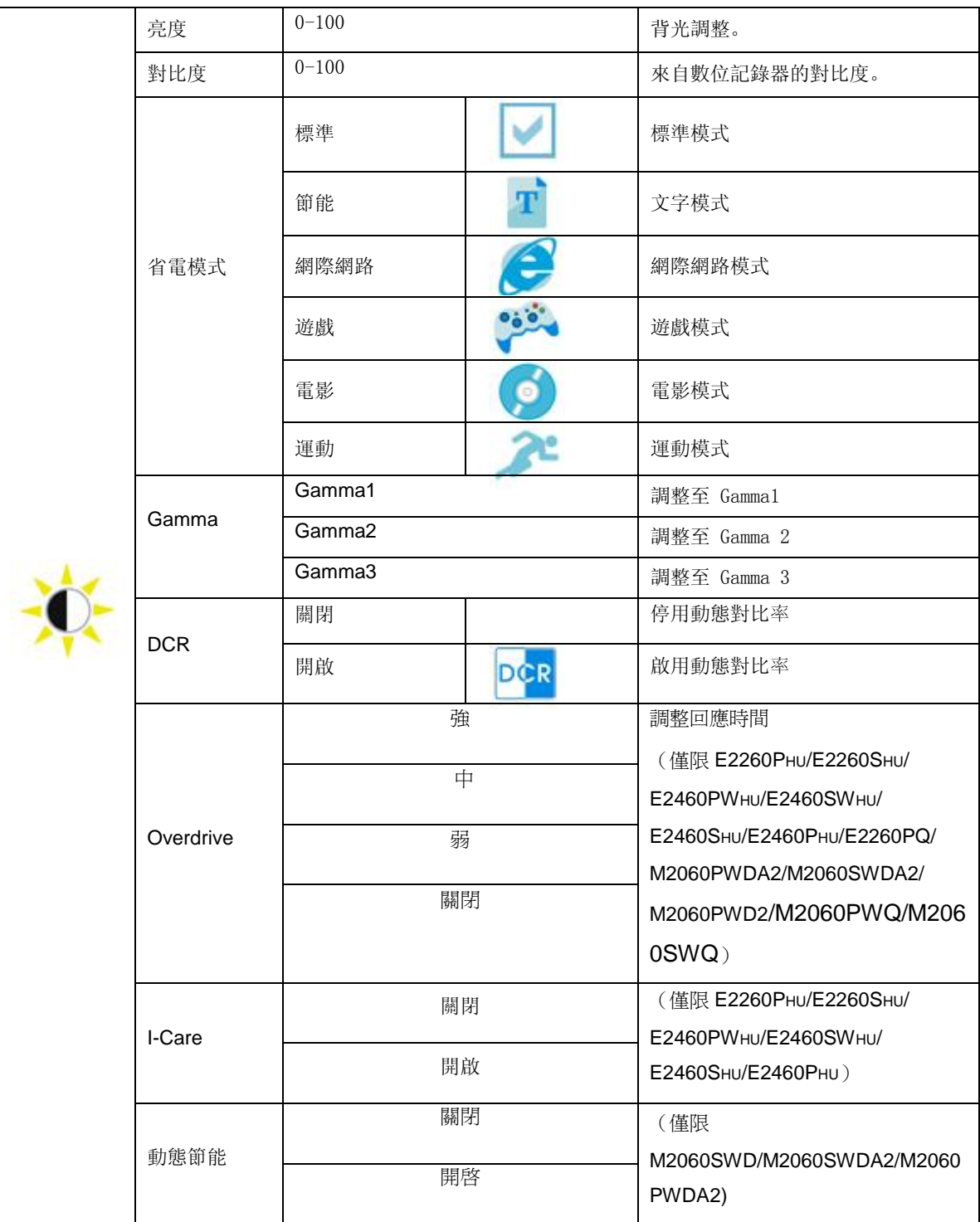

## <span id="page-29-0"></span>圖像設定

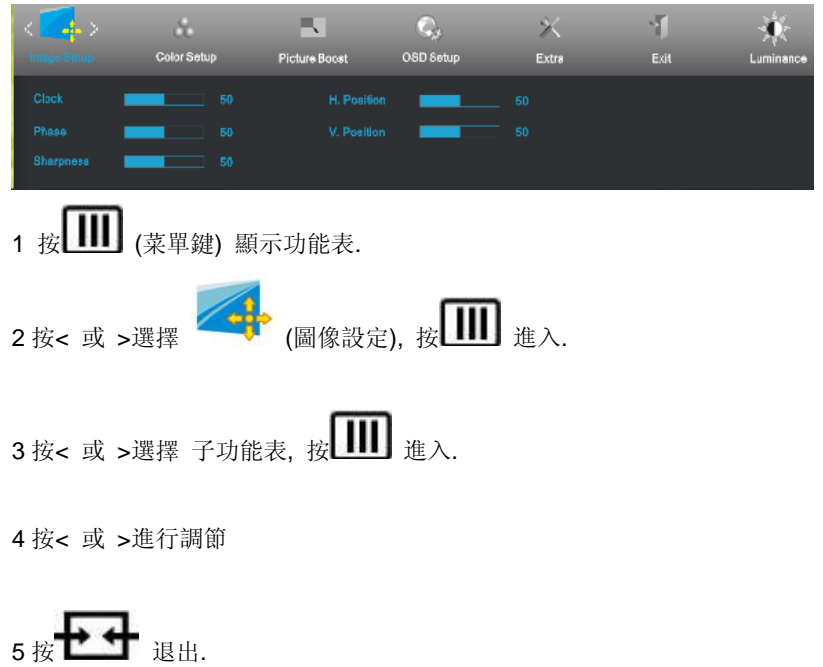

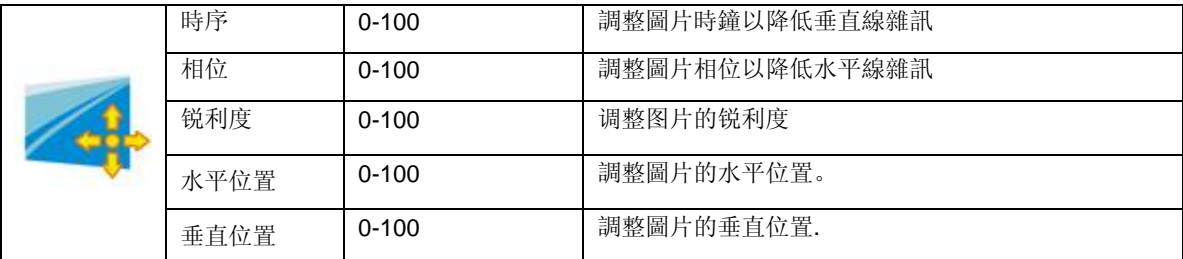

## <span id="page-30-0"></span>色溫

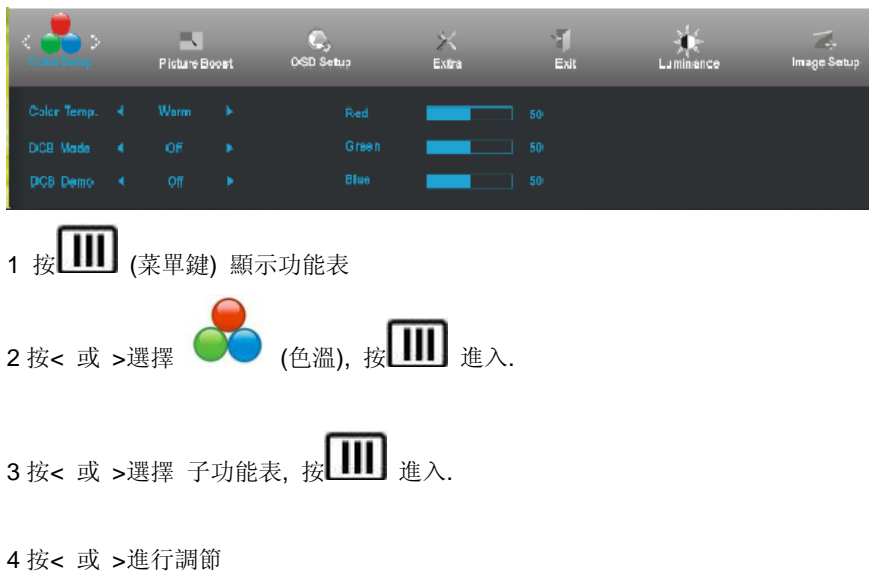

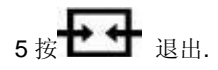

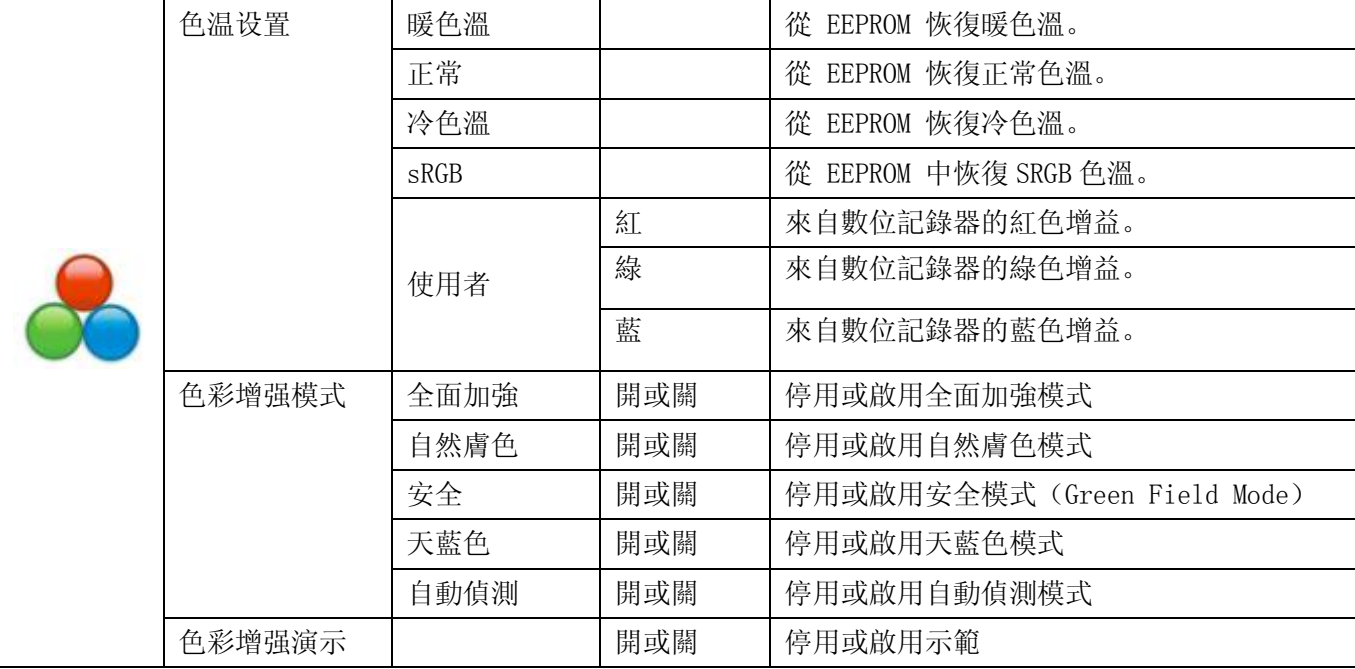

## <span id="page-31-0"></span>強化圖片

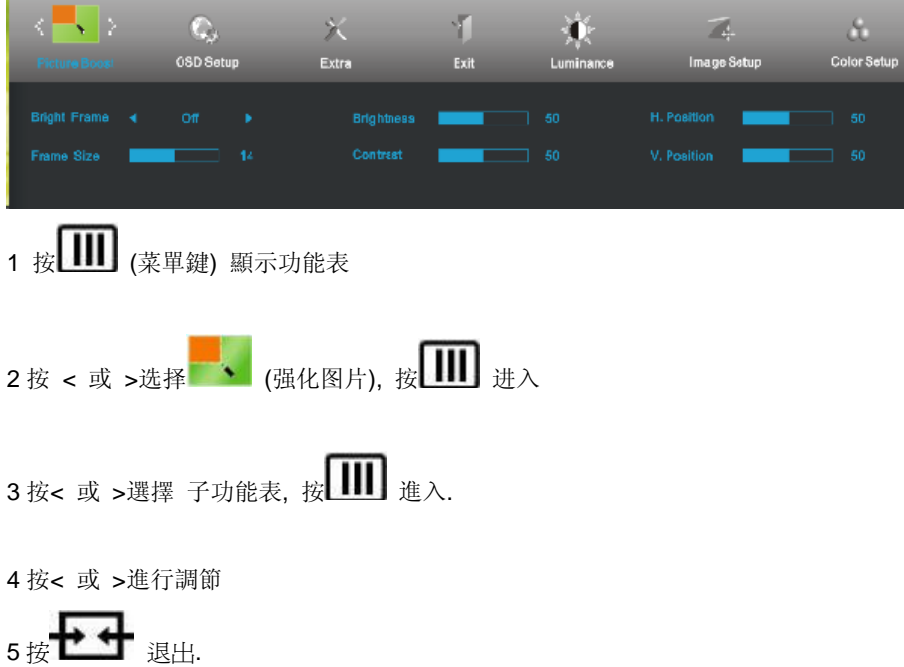

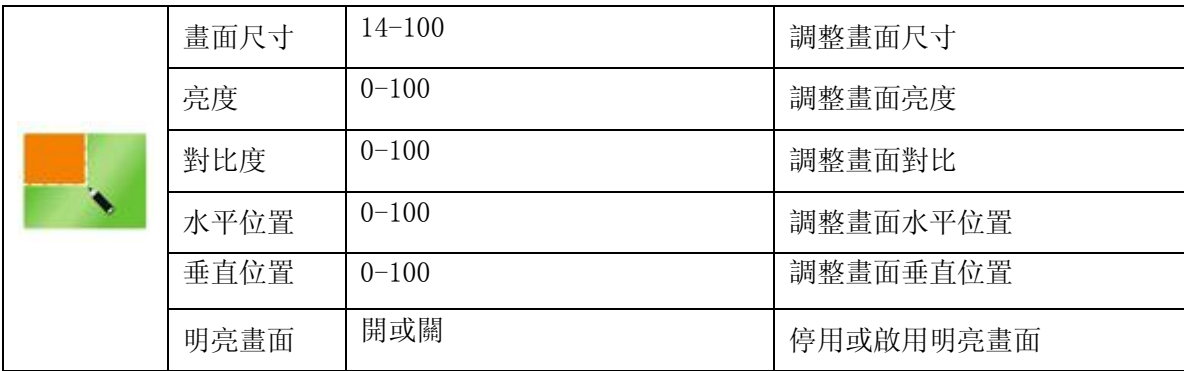

## <span id="page-32-0"></span>**OSD** 設定

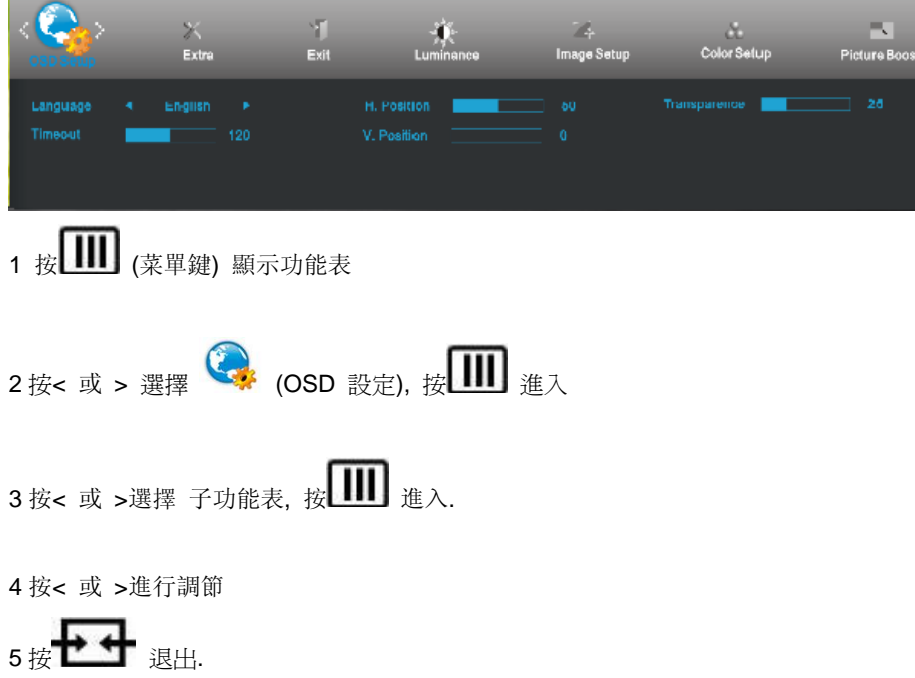

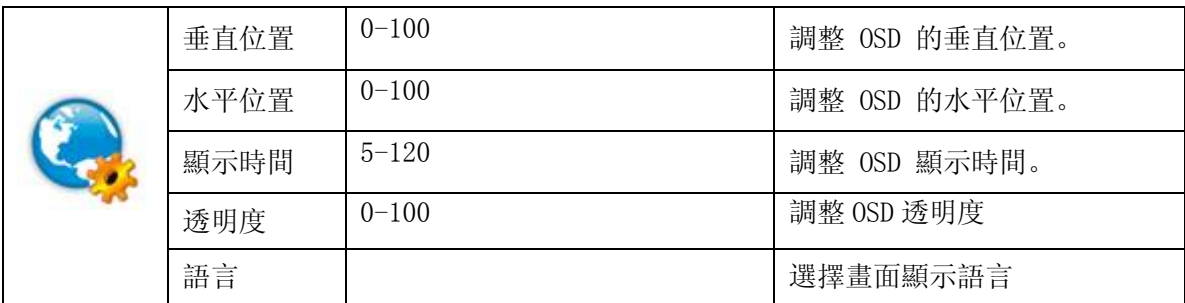

## <span id="page-33-0"></span>其它

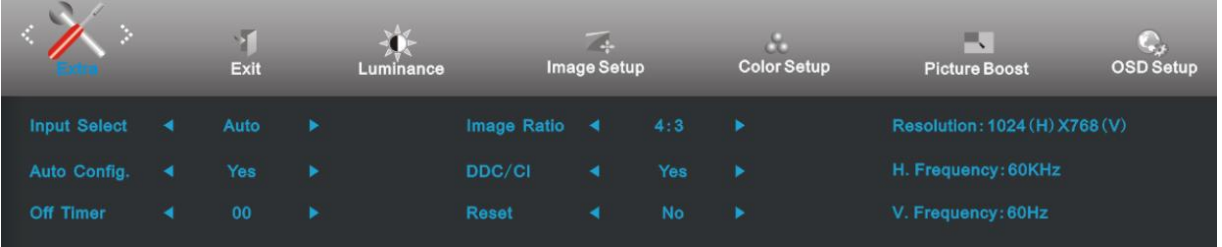

1 按 (菜單鍵) 顯示功能表

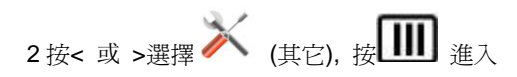

3 按< 或 >選擇 子功能表, 按

4 按< 或 >進行調節

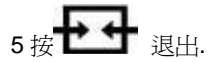

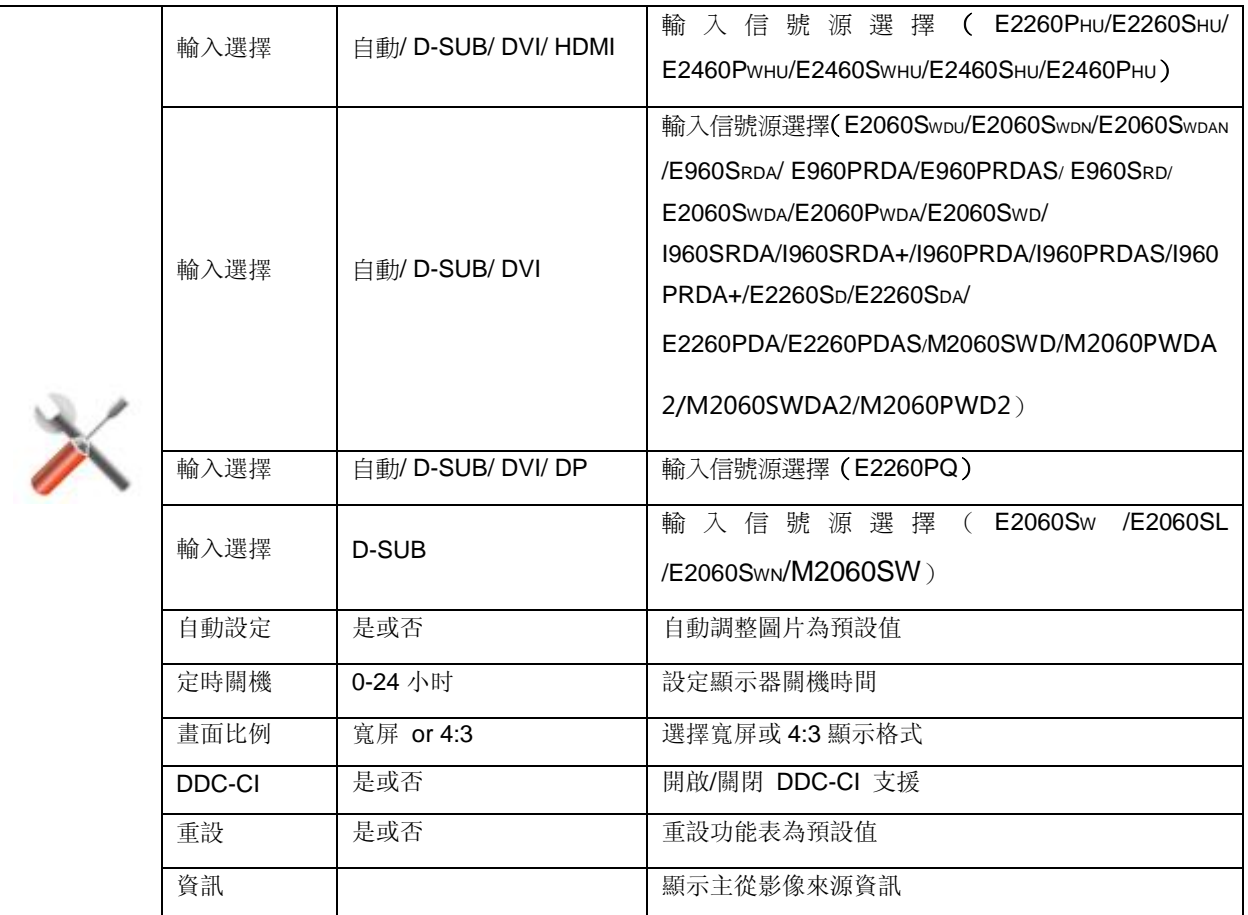

## <span id="page-34-0"></span>退出

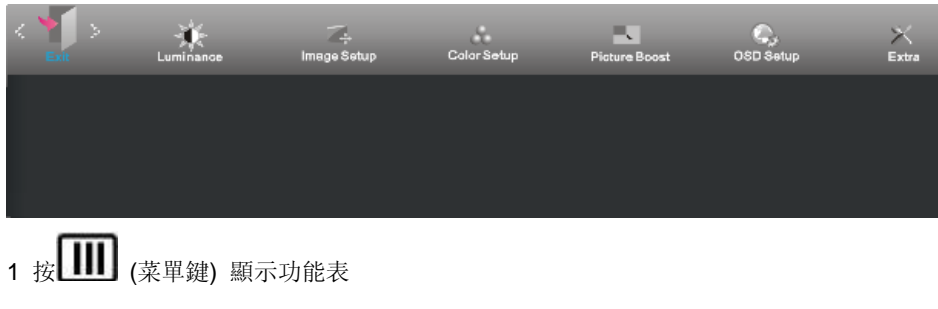

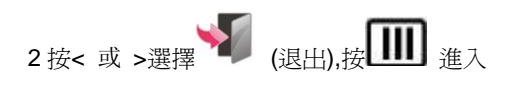

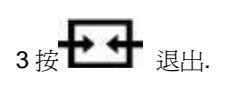

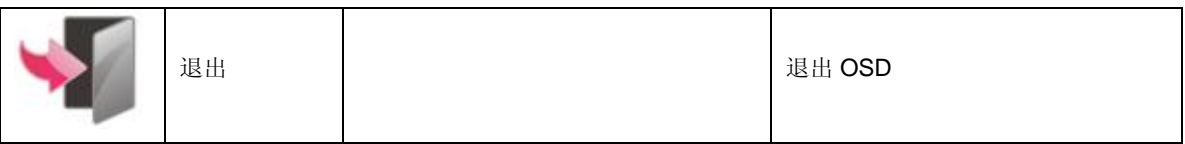

# <span id="page-34-1"></span>**LED** 指示燈

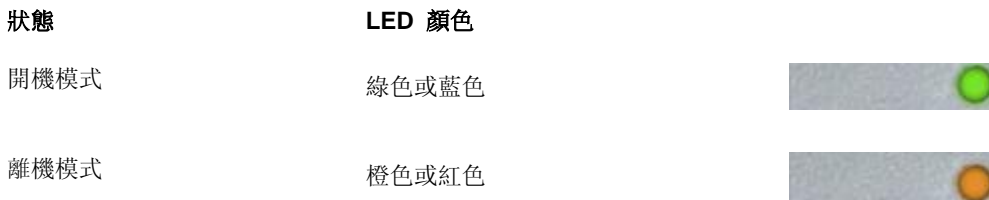

<span id="page-35-0"></span>驅動

## <span id="page-35-1"></span>顯示器驅動程式

## <span id="page-35-2"></span>**Windows 10**

- 啟動 Windows® 10
- 在開始上按一下右鍵。
- 按一下「控制台」。

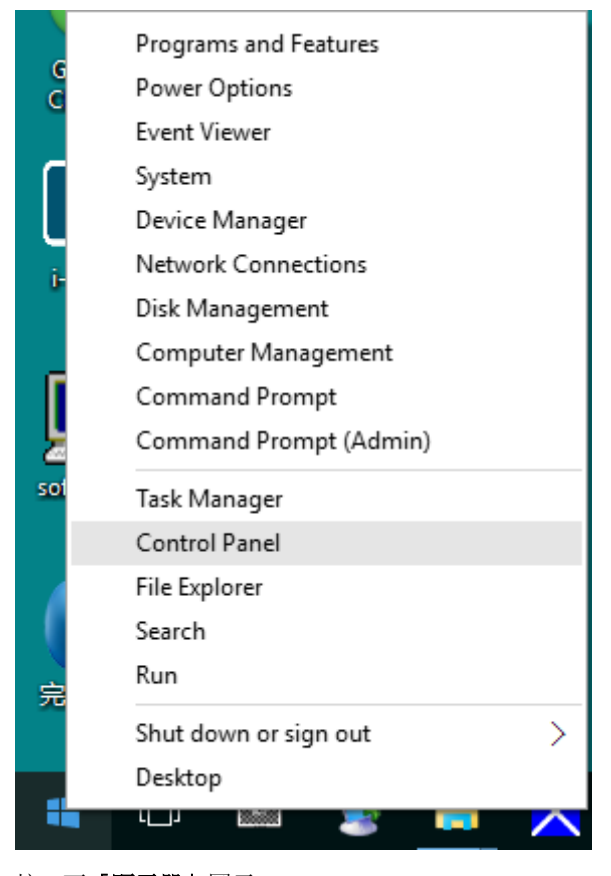

• 按一下「顯示器」圖示。

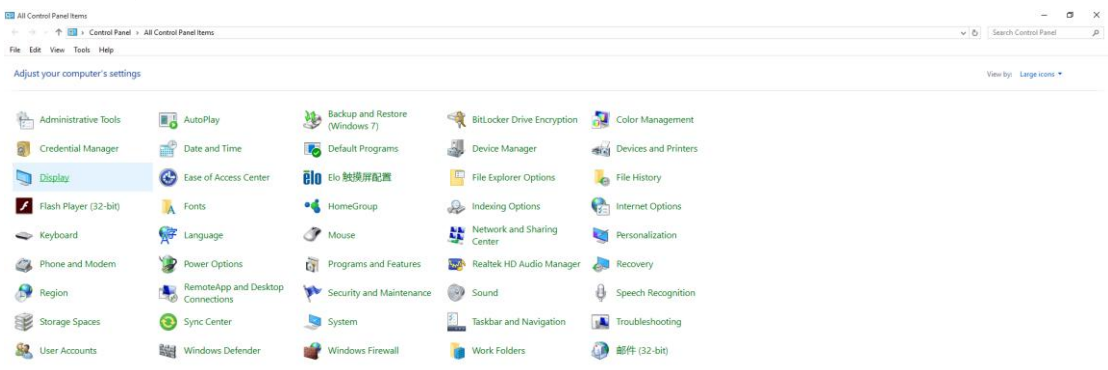

## • 按一下「變更顯示設定」按鈕

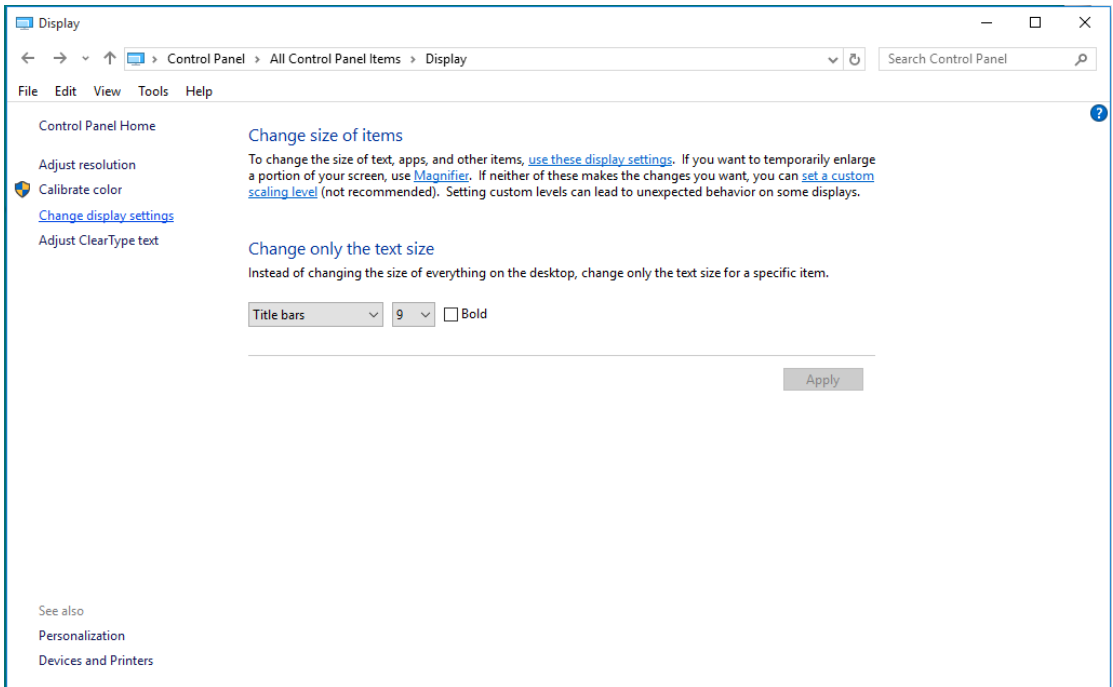

## • 點選「進階設定」按鈕。

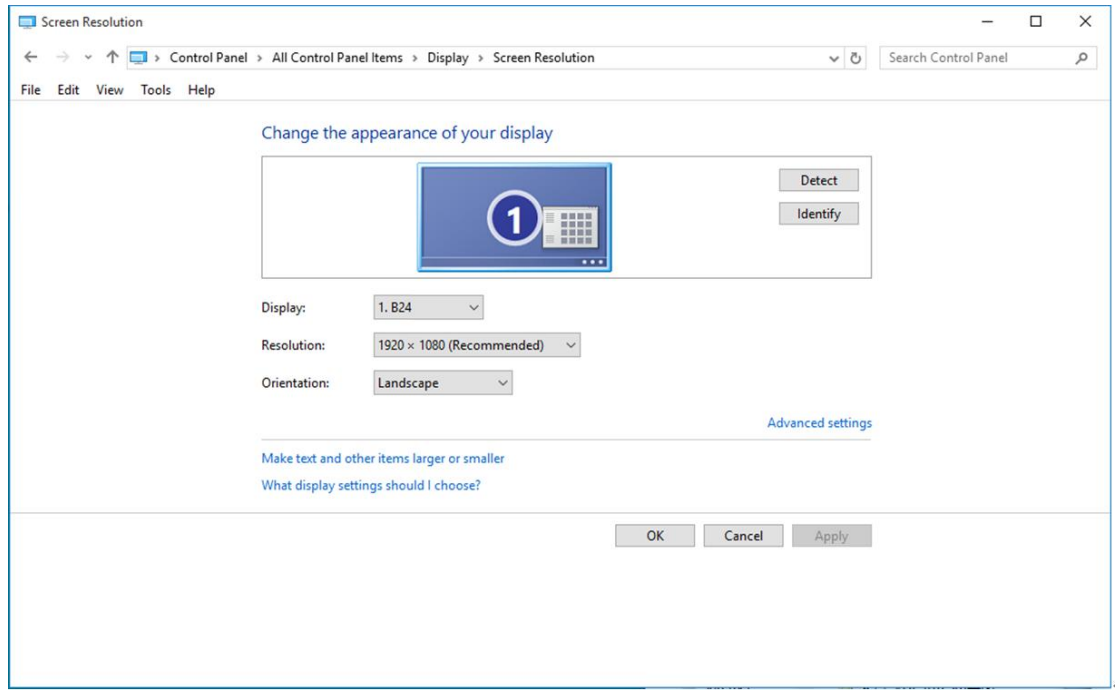

• 點選「顯示器」標籤,點選「內容」鈕。

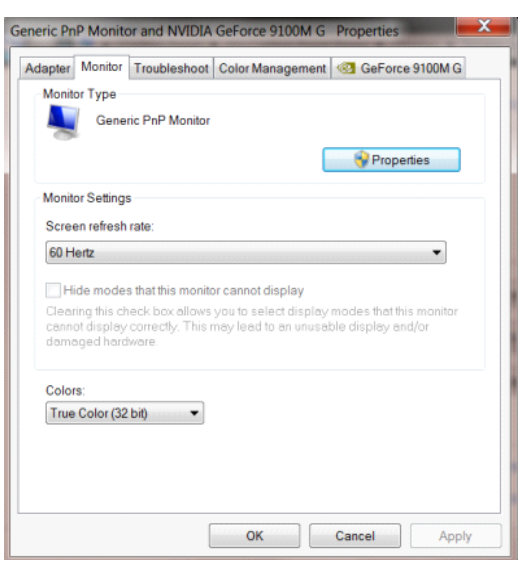

• 按一下「驅動程式」標籤。

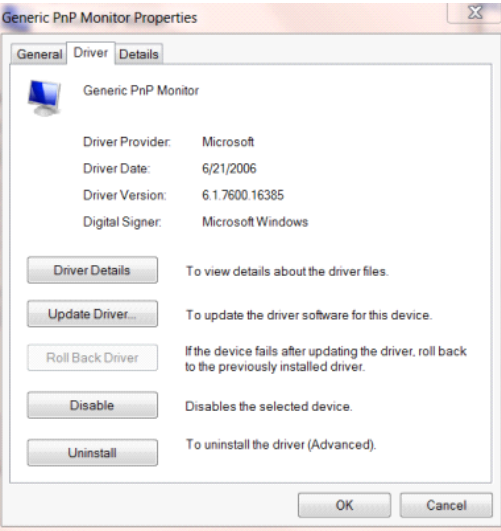

• 開啟「更新驅動程式軟體 **-** 通用 **PnP** 顯示器」視窗,方法是按一下「更新驅動程式**...**」再按一下「瀏覽電腦

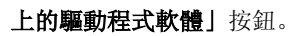

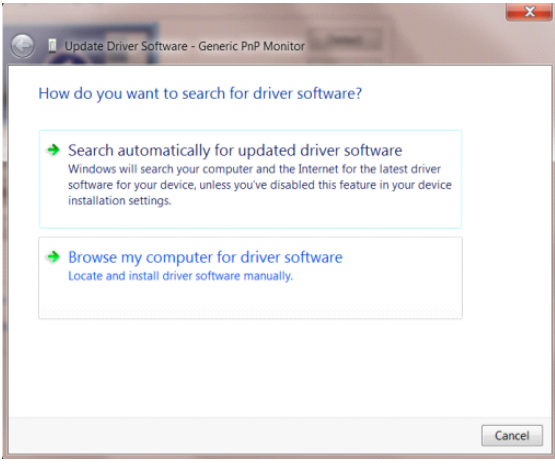

• 選擇「從電腦上的裝置驅動程式清單中挑選」。

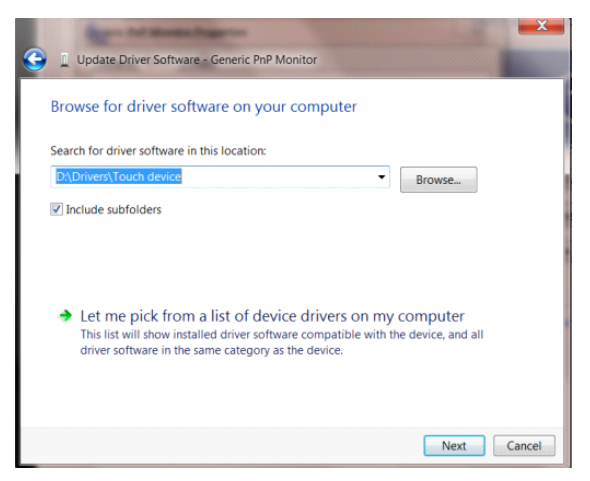

• 點選「從磁碟」按鈕。點選「瀏覽」鈕,進入下一個目錄: X:\Driver\module name(X 是電腦光碟機的代號)。

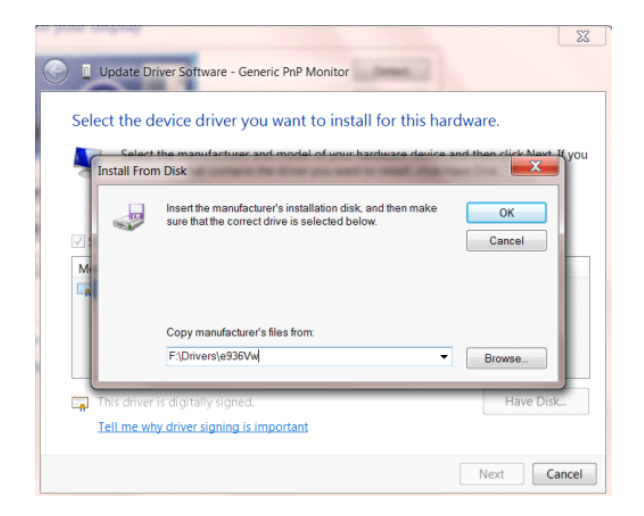

- 點選「**xxx.inf**」檔案,點選開啟鈕。 按一下「確定」按鈕。
- 選擇顯示器型號後,點選「下一步」按鈕。 檔案即自光碟複製到硬碟。
- 關閉全部開啟的視窗後取出光碟。
- 重新啟動系統。 系統會自動選擇最高的再新率及相對應的色彩匹配設定組。

## <span id="page-39-0"></span>**Windows 8**

- 啟動 Windows® 8
- 右擊螢幕右下角的所有應用程式圖示。

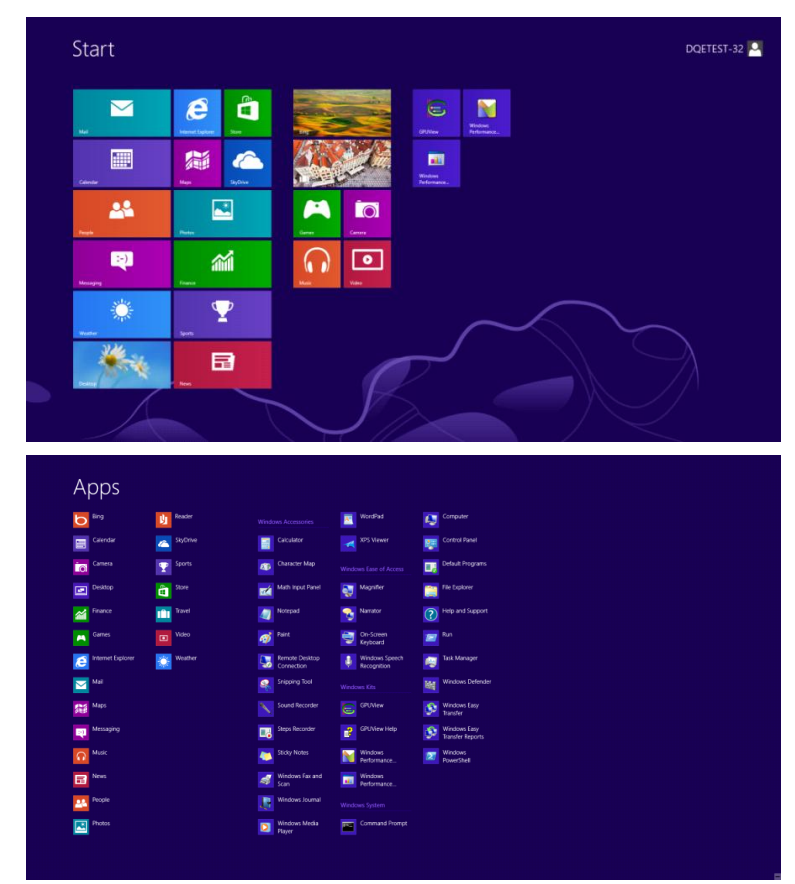

• 按一下「控制台」圖示

• 設定「檢視方式」為「大圖示」或「小圖示」。

| S)                                                        |                                   | All Control Panel Items              |                                         |                                                                                | $ 0$ $x$                                 |
|-----------------------------------------------------------|-----------------------------------|--------------------------------------|-----------------------------------------|--------------------------------------------------------------------------------|------------------------------------------|
| (+) (+) - + 159 > Control Panel > All Control Panel Items |                                   |                                      |                                         | $\vee$ 0                                                                       | Search Control Panel<br>ρ                |
| Adjust your computer's settings                           |                                   |                                      |                                         |                                                                                | View by: Large icons<br>Category         |
| <b>Action Center</b><br>w                                 | <b>Administrative Tools</b><br>悰  | AutoPlay                             | <b>BitLocker Drive Encryption</b><br>্থ | Color Management                                                               | · Large icons<br>Small icons             |
| <b>Credential Manager</b>                                 | Date and Time<br>彨                | Default Programs                     | Device Manager                          | <b>etiza</b> Devices and Printers                                              |                                          |
| Display                                                   | <b>Ease of Access Center</b><br>ω | ᆥ<br><b>Family Safety</b>            | k.<br><b>File History</b>               | Flash Player (32-bit)<br>ø                                                     |                                          |
| <b>Folder Options</b>                                     | Fonts                             | <b>Comme Stroup</b>                  | S<br><b>Indexing Options</b>            | v.<br><b>Internet Options</b>                                                  |                                          |
| <b>Keyboard</b>                                           | ₩<br>Language                     | 57.<br><b>Location Settings</b>      | Mouse                                   | Network and Sharing                                                            |                                          |
| Notification Area Icons<br>一                              | <b>NVIDIA Control Panel</b>       | Performance Information<br>and Tools | 4<br>Personalization                    | Phone and Modem<br>C.                                                          |                                          |
| ₽<br><b>Power Options</b>                                 | 阘<br>Programs and Features        | a.<br>Recovery                       | Region                                  | RemoteApp and Desktop<br>$\overline{\mathcal{A}}_{\mathcal{O}}$<br>Connections |                                          |
| Sound                                                     | ö<br><b>Speech Recognition</b>    | <b>Storage Spaces</b><br>B           | <b>Sync Center</b>                      | System                                                                         |                                          |
| Taskbar                                                   | Troubleshooting<br><b>A</b>       | 82.<br><b>User Accounts</b>          | Windows 7 File Recovery                 | <b>NH</b> Windows Defender                                                     |                                          |
| <b>Windows Firewall</b>                                   | Vindows Update                    |                                      |                                         |                                                                                |                                          |
|                                                           |                                   |                                      |                                         |                                                                                |                                          |
|                                                           |                                   |                                      |                                         |                                                                                |                                          |
|                                                           |                                   |                                      |                                         |                                                                                |                                          |
|                                                           |                                   |                                      |                                         |                                                                                |                                          |
| D.                                                        |                                   |                                      |                                         |                                                                                | 11:16 PM<br><b>10 % to</b><br>12/25/2012 |
|                                                           |                                   |                                      |                                         |                                                                                |                                          |

• 按一下「顯示器」圖示。

| Adjust your computer's settings   | View by: Small icons      |                                    |                                    |  |
|-----------------------------------|---------------------------|------------------------------------|------------------------------------|--|
| Action Center                     | Administrative Tools      | <b>Ba</b> AutoPlay                 | <b>14</b> Backup and Restore       |  |
| Color Management                  | Credential Manager        | The Date and Time                  | <b>C</b> Default Programs          |  |
| Desktop Gadgets                   | Device Manager            | ela Devices and Printers           | Display                            |  |
| Ease of Access Center             | Folder Options            | <b>A</b> Fonts                     | Getting Started                    |  |
| <b>83</b> HomeGroup               | <b>A Indexing Options</b> | <b>C</b> Internet Options          | <br><td></td>                      |  |
| Location and Other Sensors        | <b>3 Mouse</b>            | Network and Sharing Center         | <b>Lui Notification Area Icons</b> |  |
| IN NVIDIA Control Panel           | <b>Gill NVIDIA PhysX</b>  | <b>A.</b> Parental Controls        | / Pen and Touch                    |  |
| Performance Information and Tools | <b>E</b> Personalization  | <sup>2</sup> Phone and Modern      | Power Options                      |  |
| <b>El</b> Programs and Features   | Realtek HD Audio Manager  | Recovery                           | Region and Language                |  |
| RemoteApp and Desktop Connections | <b>GD</b> Sound           | <b><i>O</i></b> Speech Recognition | Sync Center                        |  |
| System                            | Tablet PC Settings        | Taskbar and Start Menu             | A Troubleshooting                  |  |
| SR, User Accounts                 | Vindows Anytime Upgrade   | Windows CardSpace                  | <b>NH</b> Windows Defender         |  |
| Windows Firewall                  | Windows Update            |                                    |                                    |  |
|                                   |                           |                                    |                                    |  |
|                                   |                           |                                    |                                    |  |
|                                   |                           |                                    |                                    |  |
|                                   |                           |                                    |                                    |  |
|                                   |                           |                                    |                                    |  |
|                                   |                           |                                    |                                    |  |

• 按一下「變更顯示設定」 按鈕。

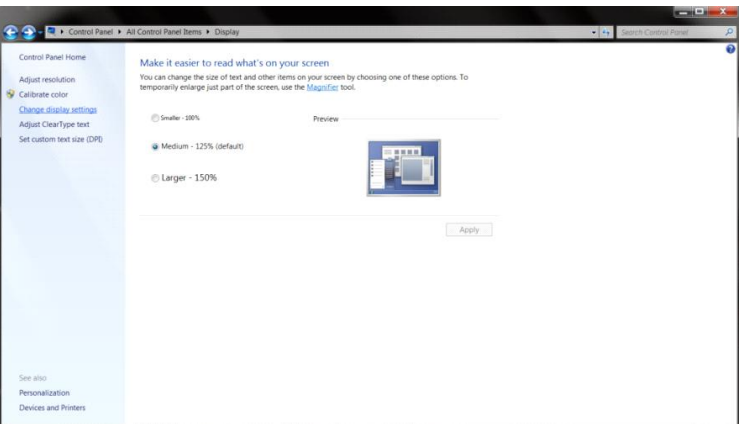

• 按一下「進階設定」按鈕。

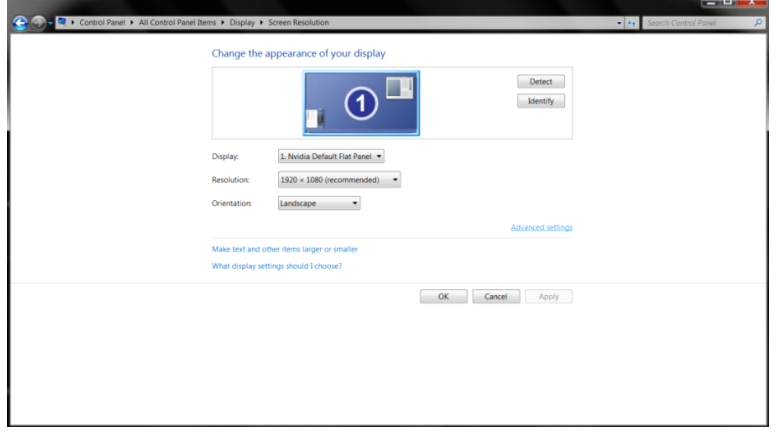

• 按一下「顯示器」標籤,然後按一下「內容」按鈕。

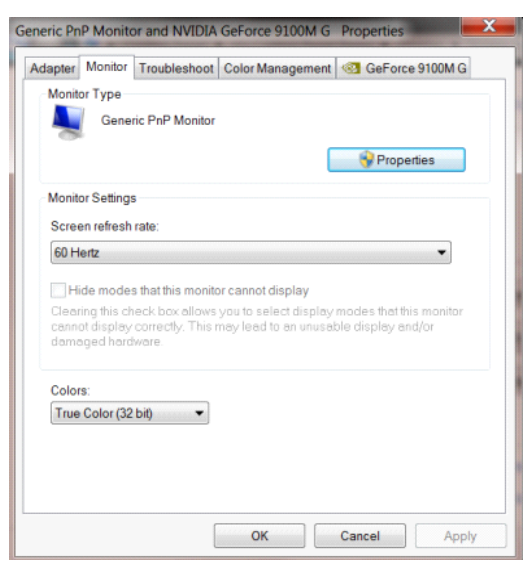

• 按一下「驅動程式」標籤。

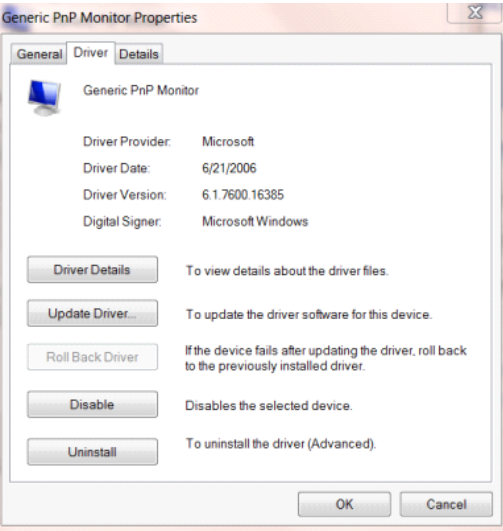

• 開啟「更新驅動程式軟體 **-** 通用 **PnP** 顯示器」 視窗,方法是按一下「更新驅動程式**...**」再按一下「瀏覽電腦

上的驅動程式軟體」鈕。

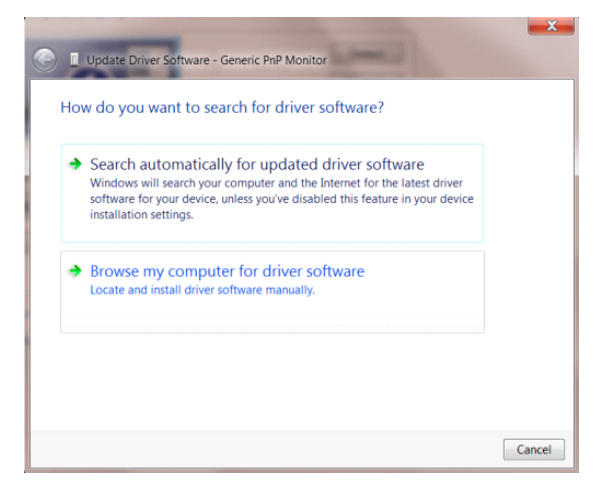

• 選擇「從電腦上的裝置驅動程式清單中挑選」。

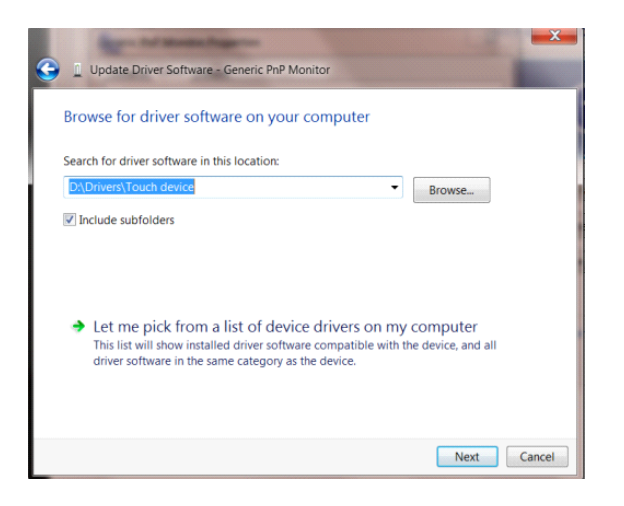

• 按一下「從磁碟」 按鈕。 按一下「瀏覽」按鈕,進入下一個目錄:

X:\Driver\module name (X 是電腦光碟機的代號)。

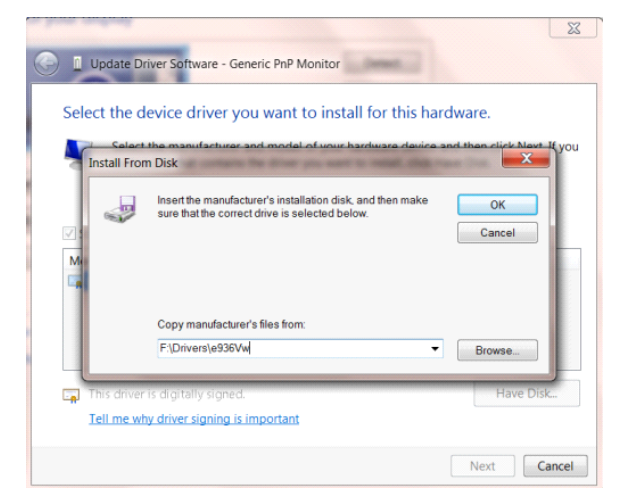

- 選擇「**xxx.inf**」檔案,然後按一下「開啟」按鈕。 按一下「確定」按鈕。
- 選擇顯示器型號後, 按一下「下一步」按鈕。 檔案即自光碟複製到硬碟。
- 關閉全部開啟的視窗後取出光碟。
- 重新啟動系統。 系統會自動選擇最高的再新率及相對應的色彩匹配設定組。

## <span id="page-43-0"></span>**Windows 7**

- 啟動 Windows® 7
- 點選開始後點選控制台。

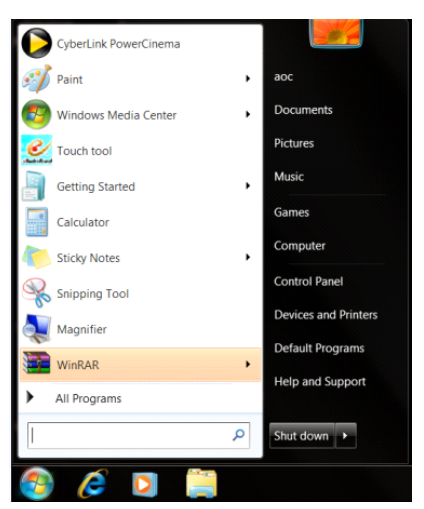

• 點選「顯示器」圖示。

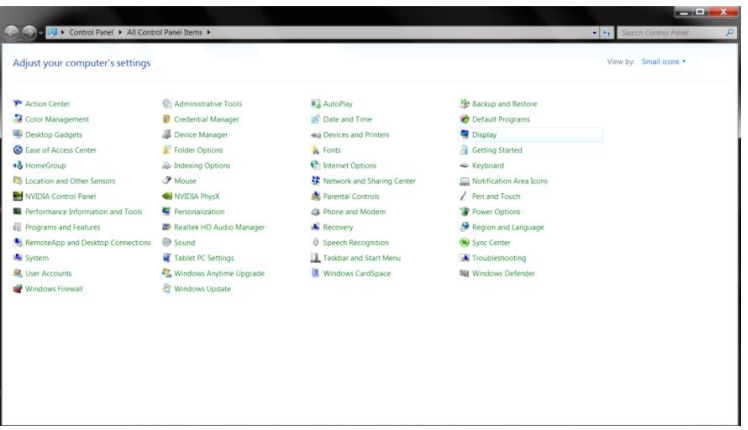

• 點選「改變顯示設定」按鈕。

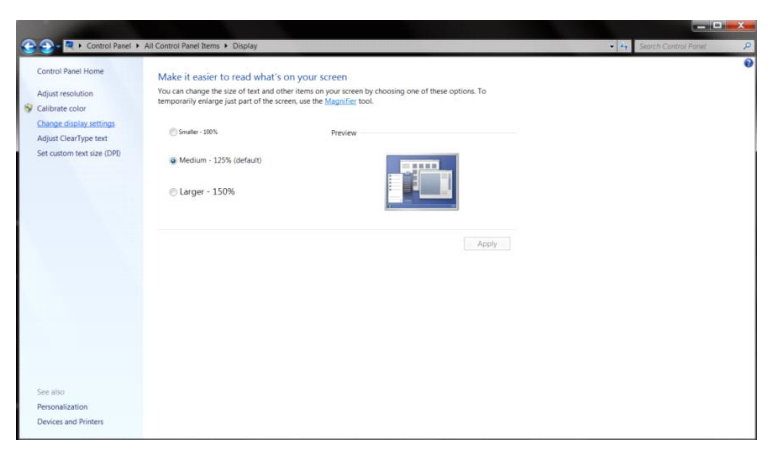

• 點選「進階設定」按鈕。

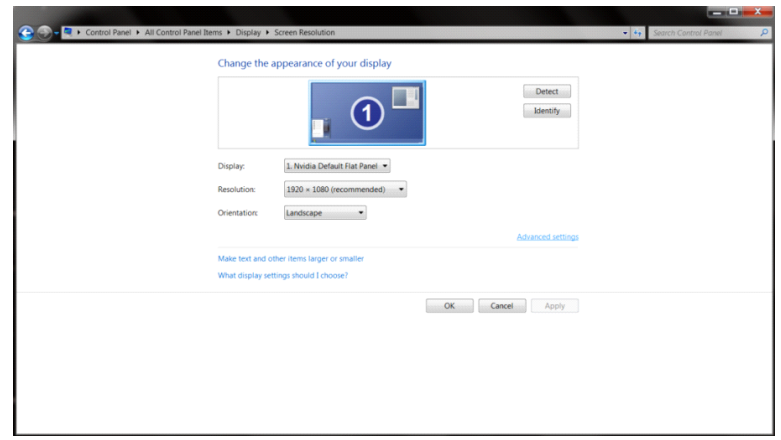

• 點選「顯示器」標籤,點選「內容」鈕。

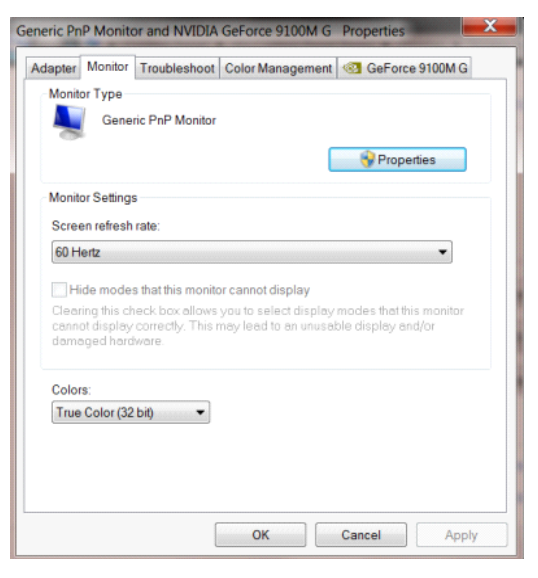

• 按一下「驅動程式」標籤。

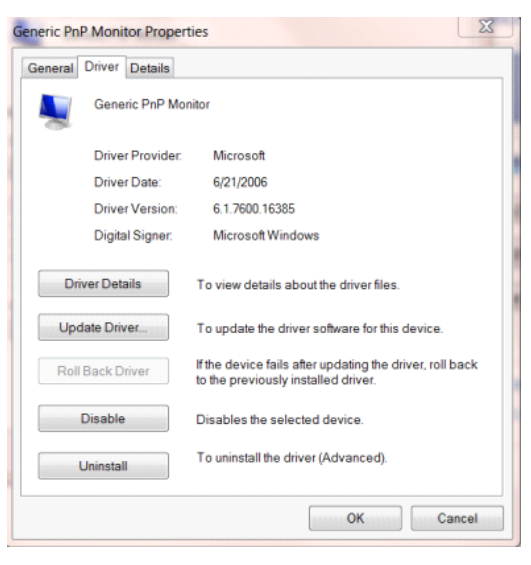

• 開啟「更新驅動程式軟體 **-** 通用 **PnP** 顯示器」視窗,方法是點選「更新驅動程式**...**」再點選「瀏覽電腦上的

#### 驅動程式軟體」鈕。

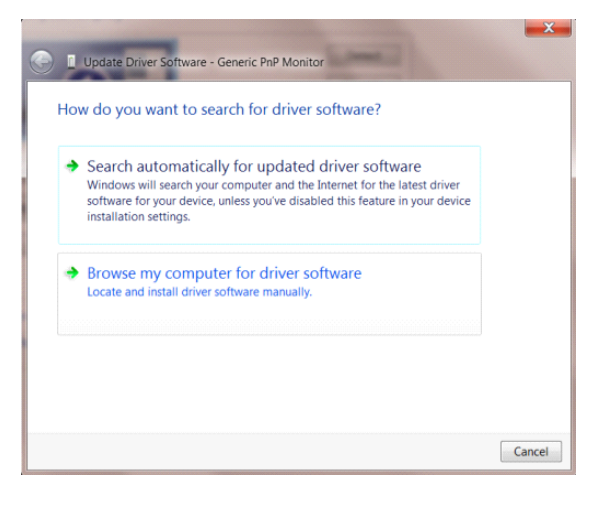

• 選擇「從電腦上的裝置驅動程式清單中挑選」。

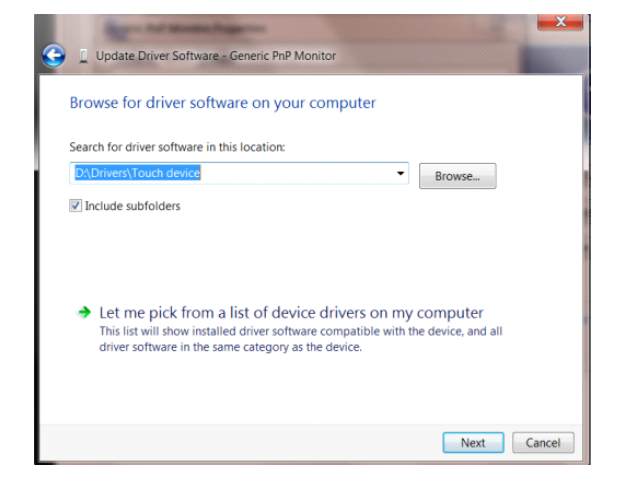

點選「從磁碟」按鈕。 點選「瀏覽」鈕,進入下一個目錄:

X:\Driver\module name (X 是電腦光碟機的代號)。

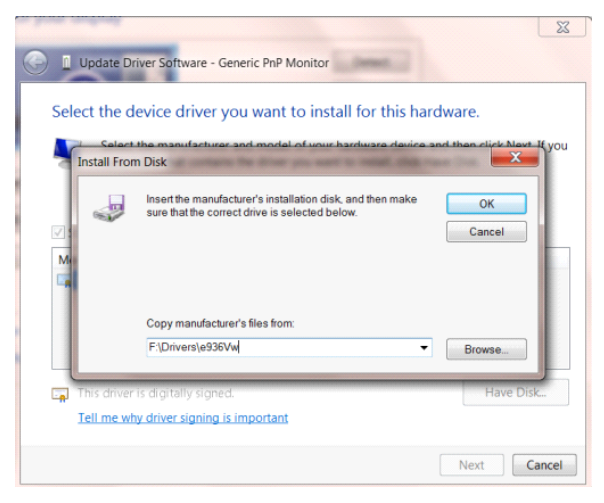

- 點選「**xxx.inf**」檔案,點選開啟鈕。 按一下「確定」按鈕。
- 選擇顯示器型號後,點選「下一步」按鈕。 檔案即自光碟複製到硬碟。
- 關閉全部開啟的視窗後取出光碟。
- 重新啟動系統。 系統會自動選擇最高的再新率及相對應的色彩匹配設定組。

## <span id="page-46-0"></span>**i-Menu**

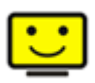

歡迎使用 AOC i-Menu 顯示器調節軟體,與顯示器的按鍵控制比較,該軟體可以更容易設置顯示參數。 請點擊"這裏"開始安裝 i-Menu 軟體,按照安裝嚮導完成軟體安裝。

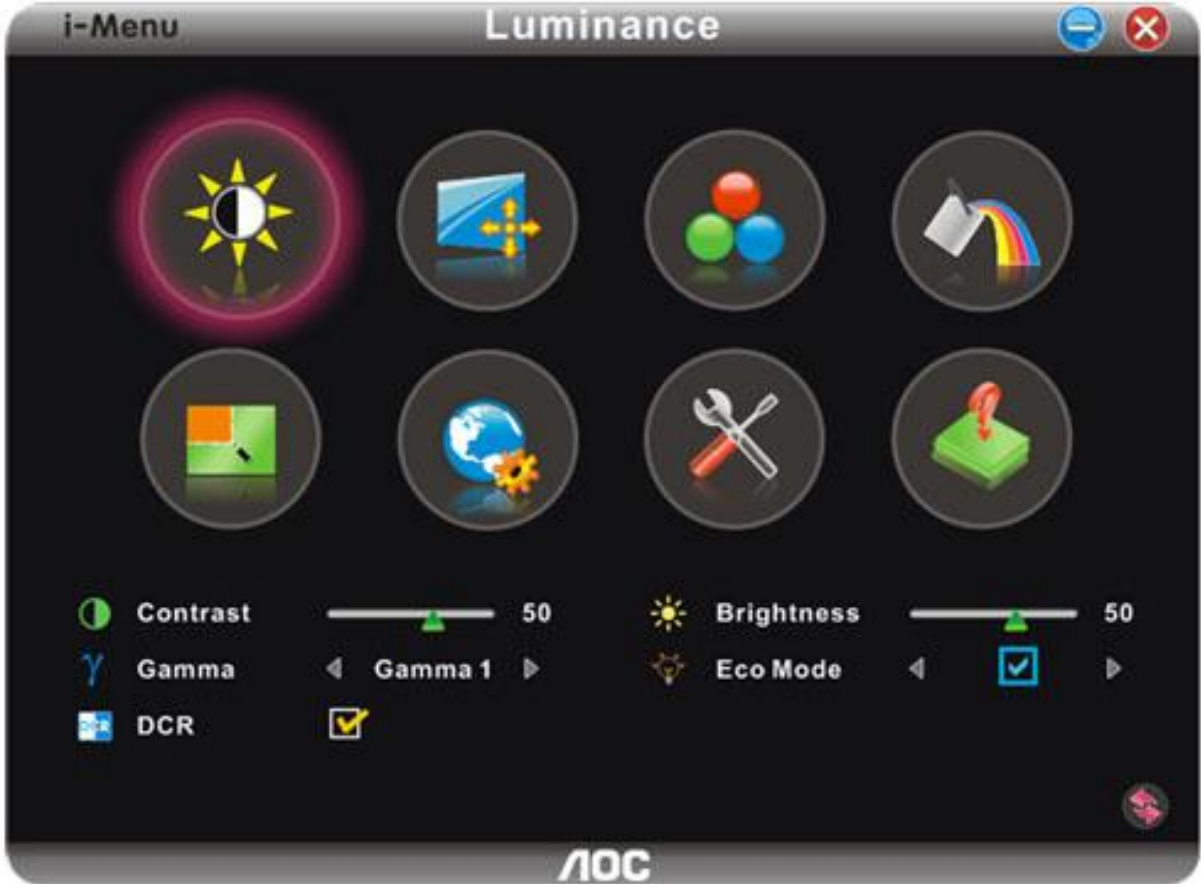

## <span id="page-47-0"></span>**e-Saver**

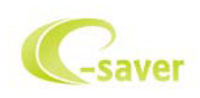

歡迎使用AOC e-Saver 螢幕電源管理軟體!AOC e-Saver 具有適用於螢幕的智慧型關機功能,可讓您的螢幕在任何 電腦狀態(開啟、關閉、睡眠或螢幕保護程式)下適時關機。實際的關機時間視您的喜好設定而定(請參閱以下範例)。 請 按一下「driver/e-Saver/setup.exe」開始安裝e-Saver軟體,並依照安裝精靈的指示完成安裝。

您可從下拉式功能表,為此 4 種電腦狀態,選擇各自的螢幕自動關機時間(單位為分鐘)。以下為範例圖示:

- 1) 螢幕在電腦開機時絕不關機。
- 2) 螢幕將在電腦關機 5 分鐘後自動關機。
- 3) 螢幕將在電腦進入睡眠/待命模式 10 分鐘後自動關機。
- 4) 螢幕將在螢幕保護程式出現 20 分鐘後自動關機。

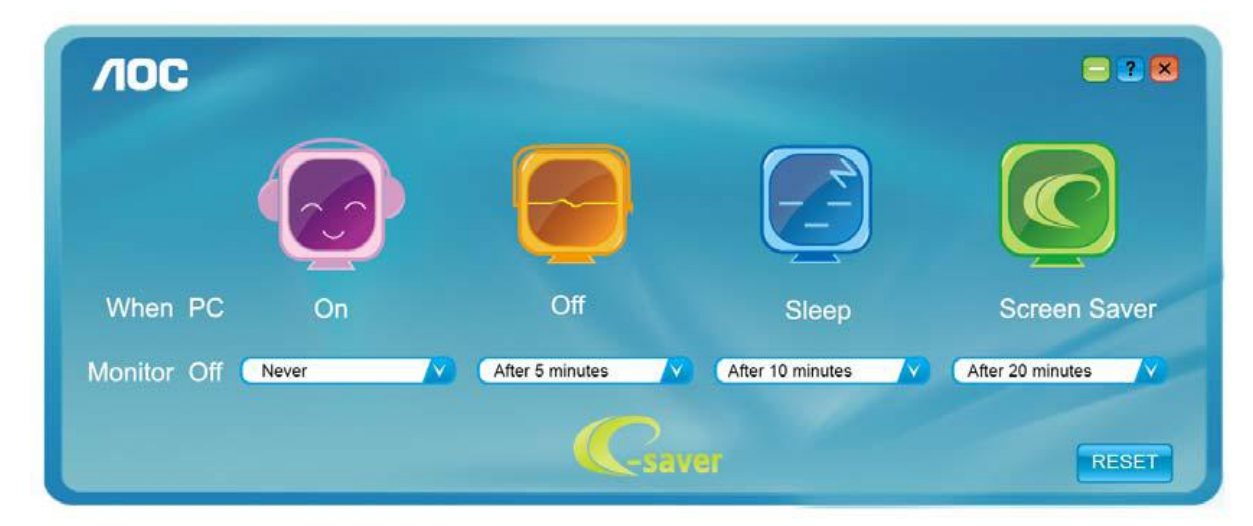

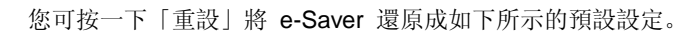

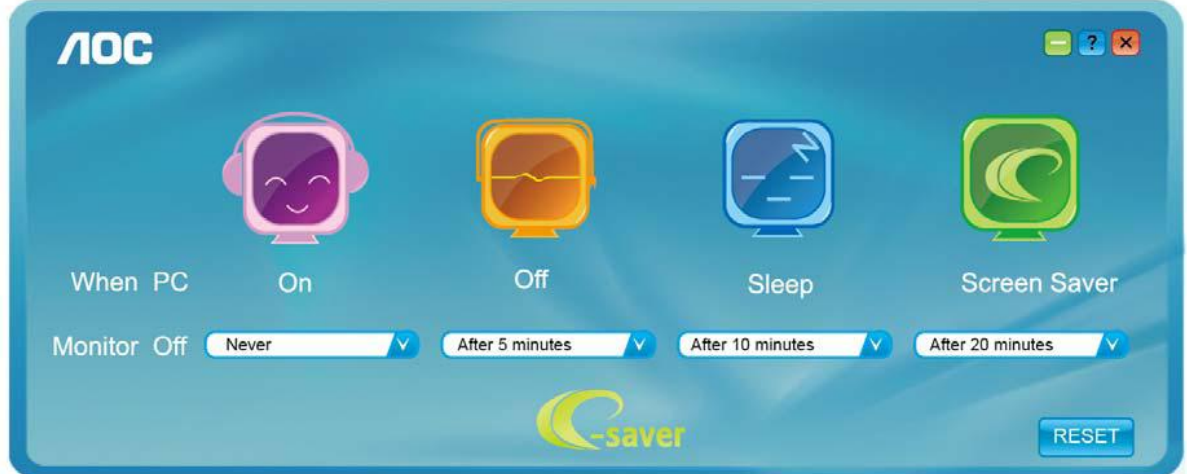

## <span id="page-48-0"></span>**Screen+**

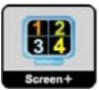

歡迎使用 AOC "Screen+"顯示器調節軟體, Screen+軟體是一個桌面分屏工具, 可將桌面分割成不同窗格, 讓每個窗 格顯示不同視窗。需要時,只須把視窗拖曳到對應的窗格即可。它支援多螢幕輸出,讓工作變得更加輕鬆。請按照安 裝程式來安裝軟體。

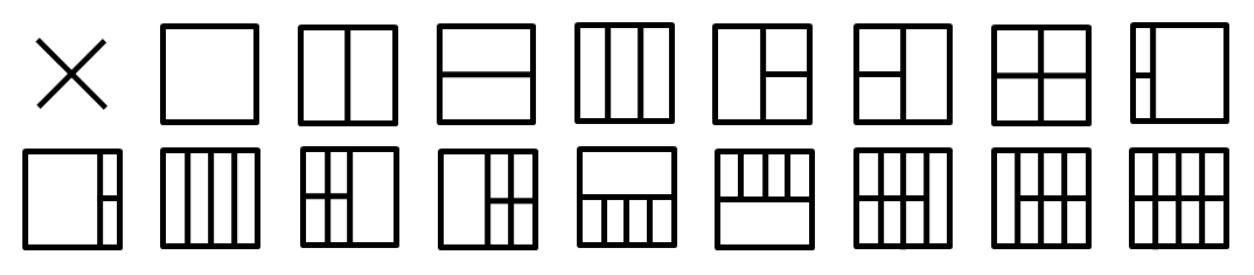

<span id="page-49-0"></span>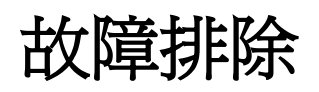

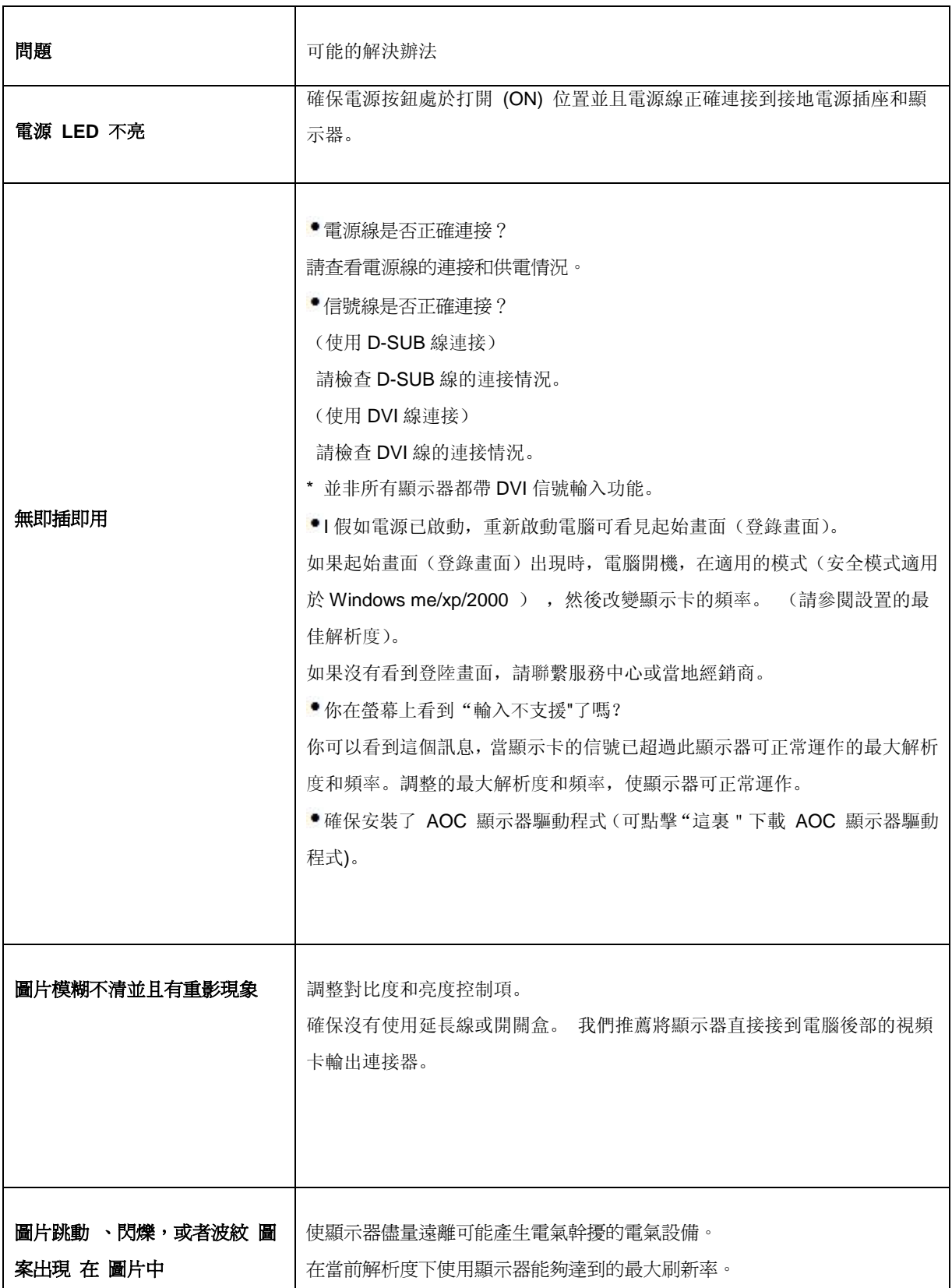

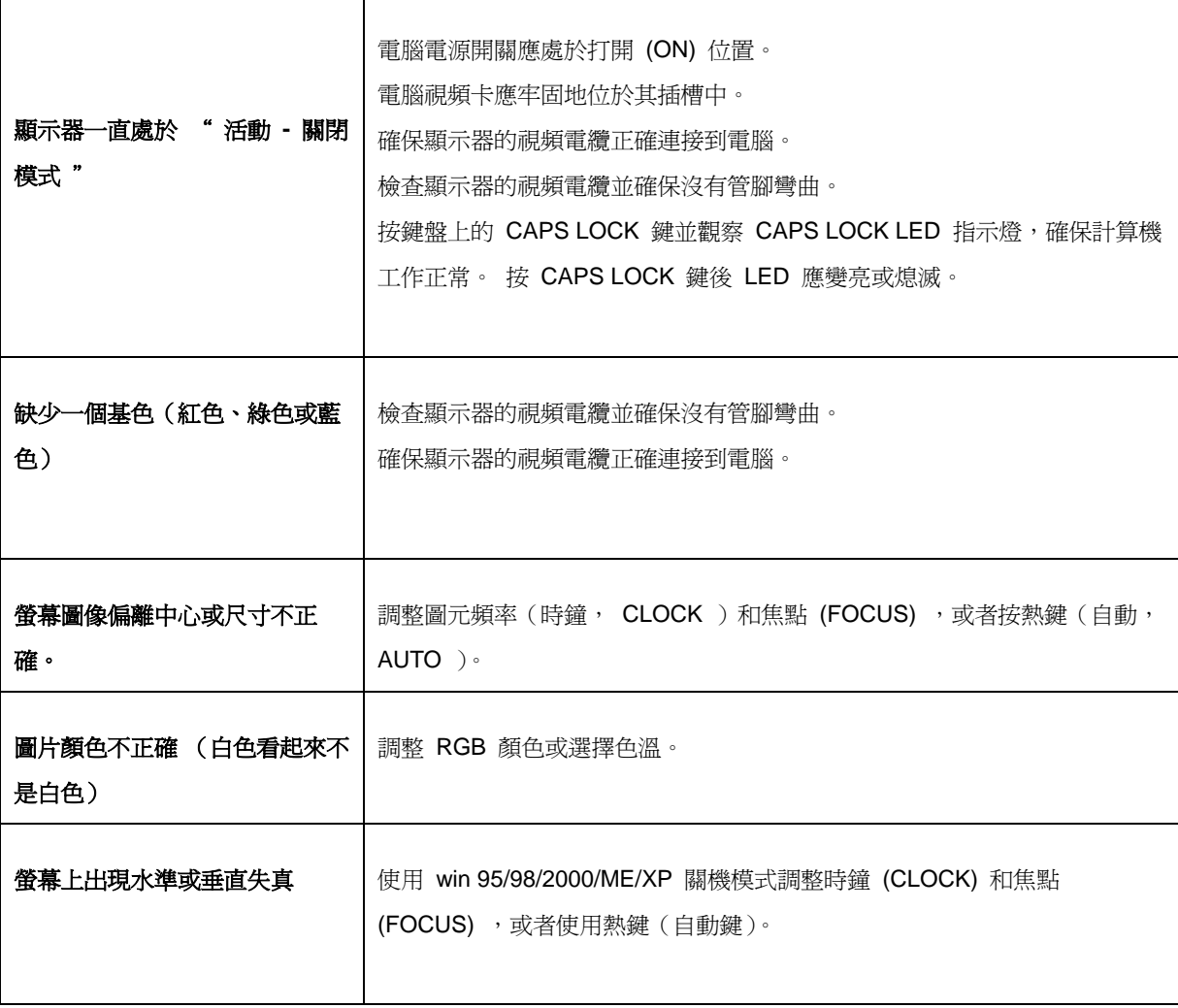

<span id="page-51-0"></span>規格

# <span id="page-51-1"></span>主要規格

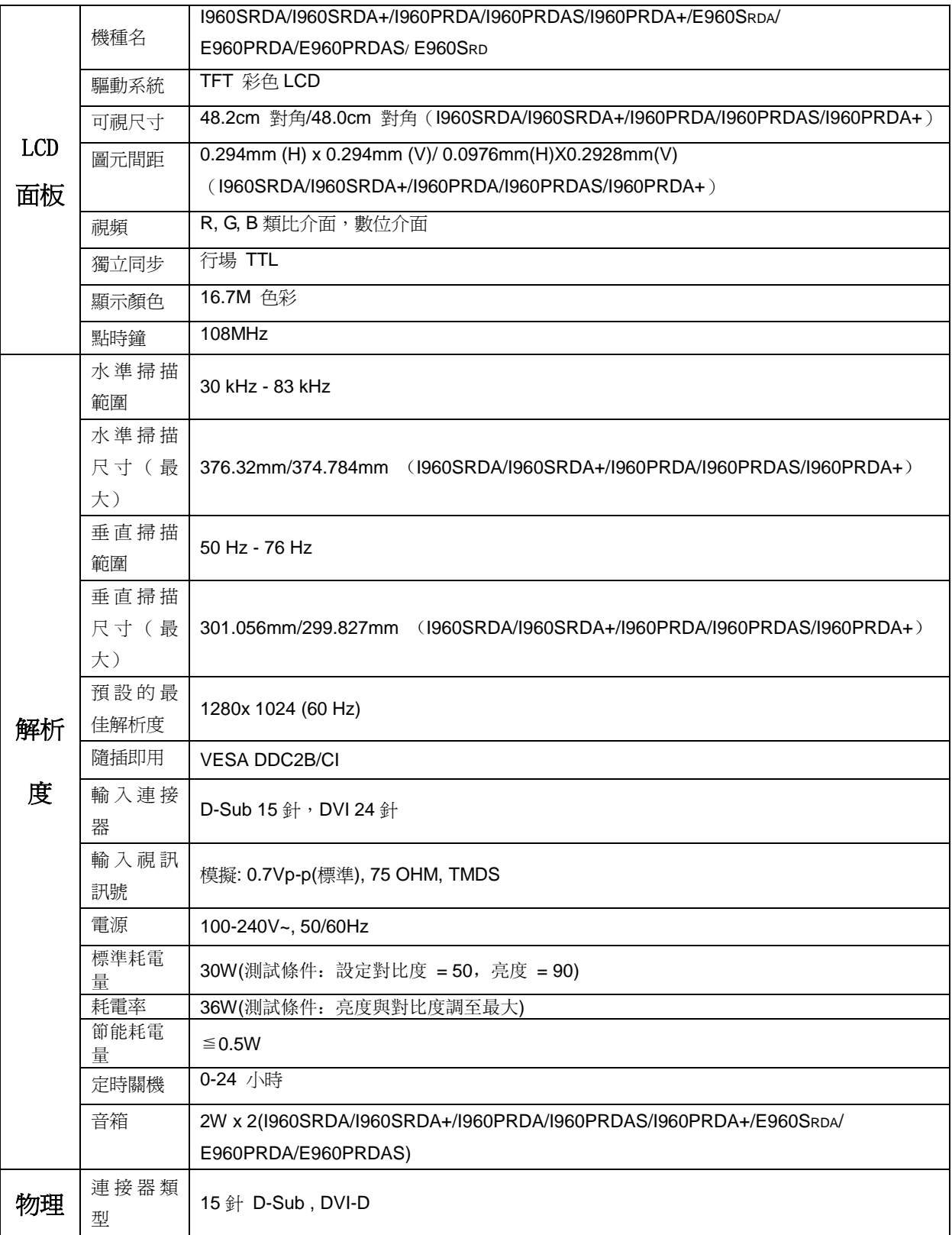

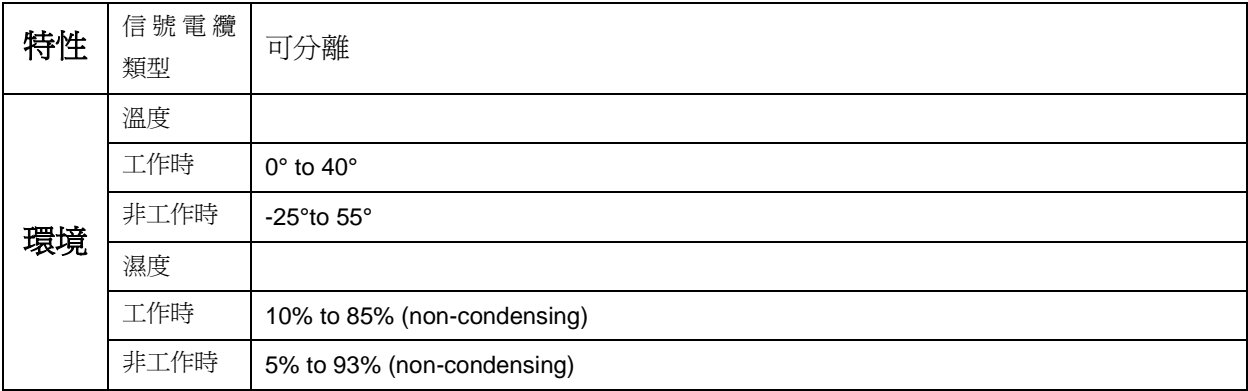

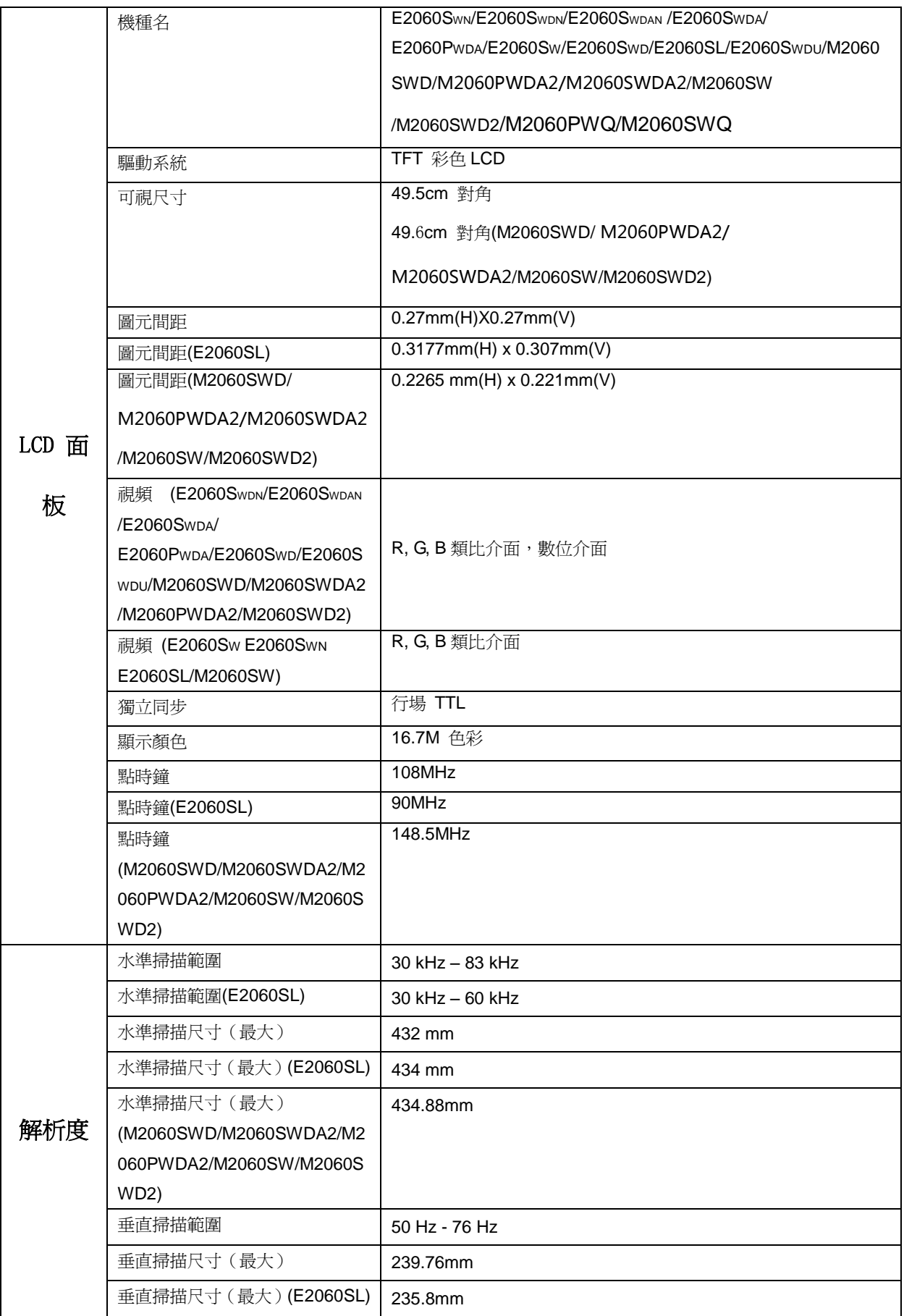

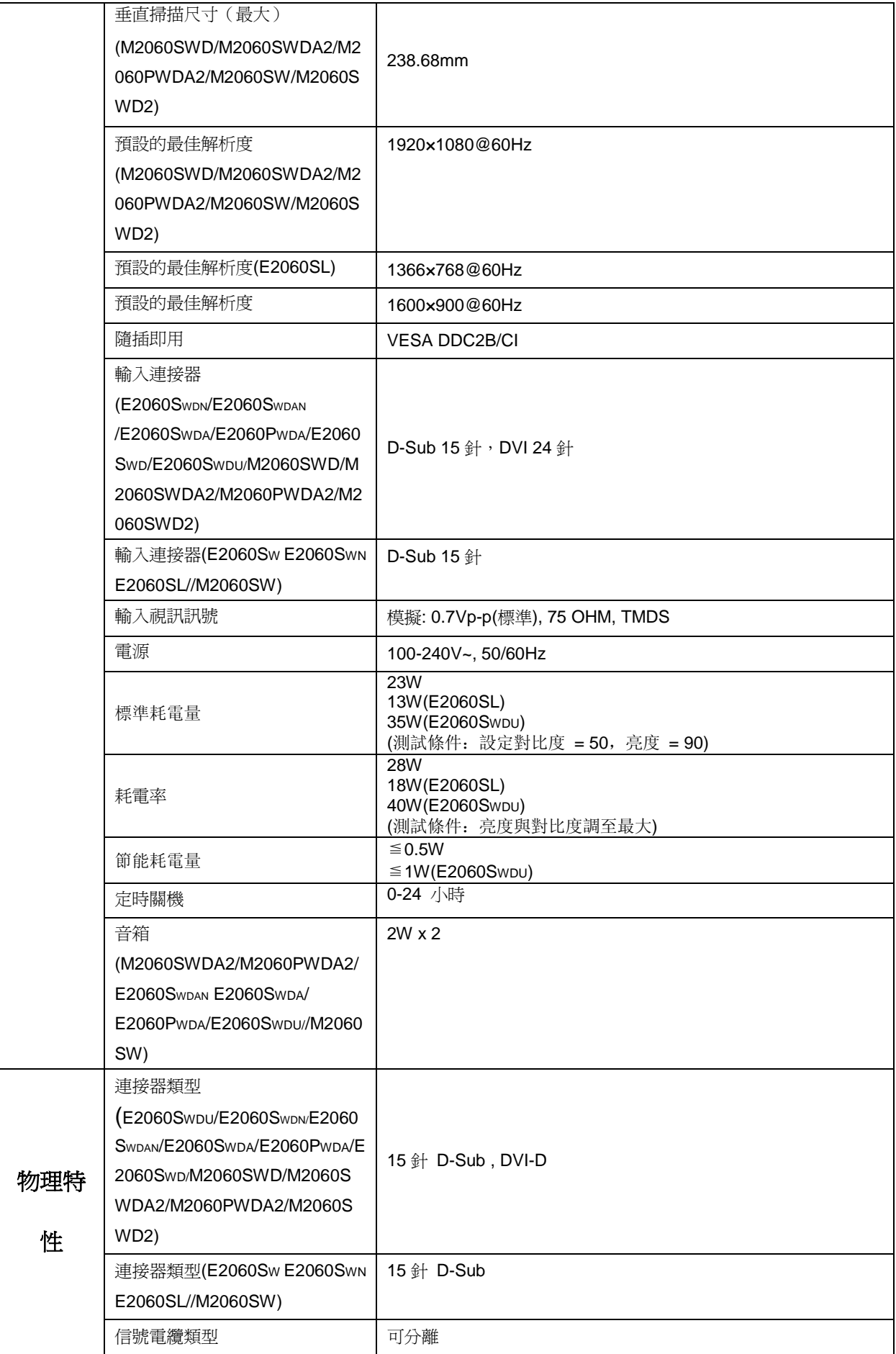

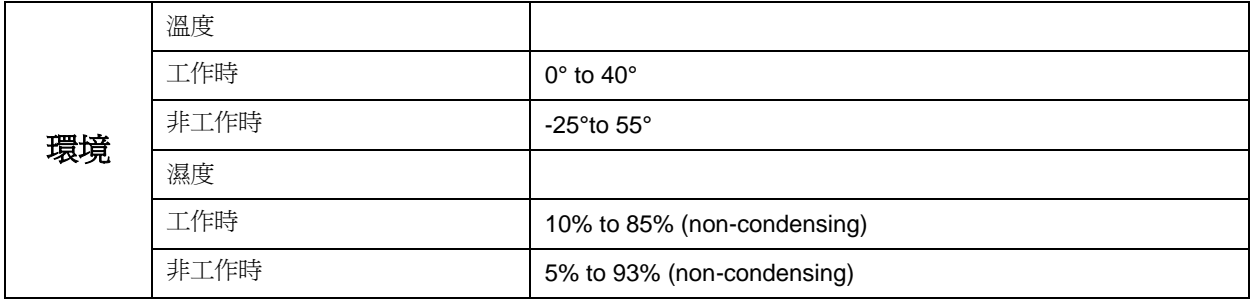

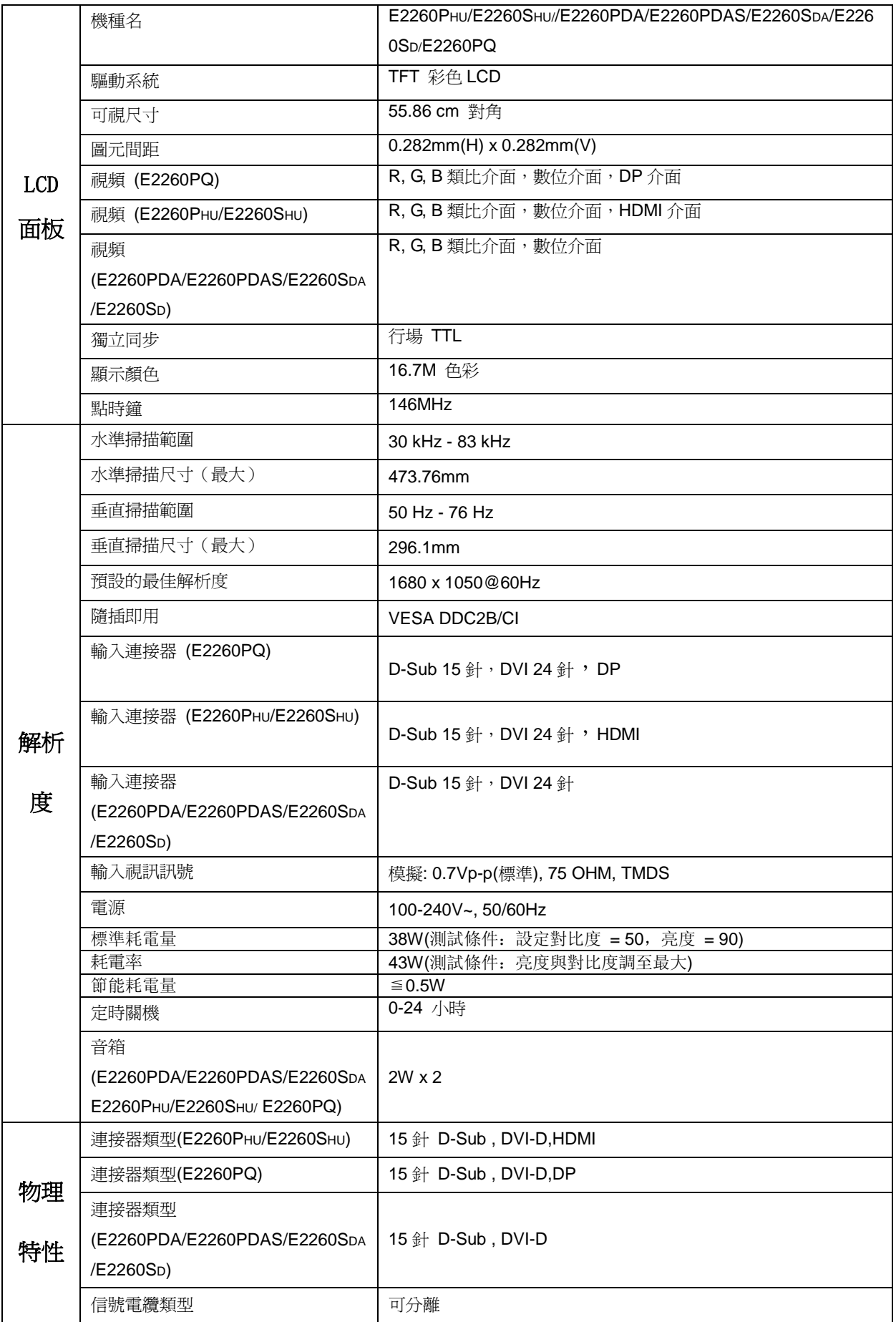

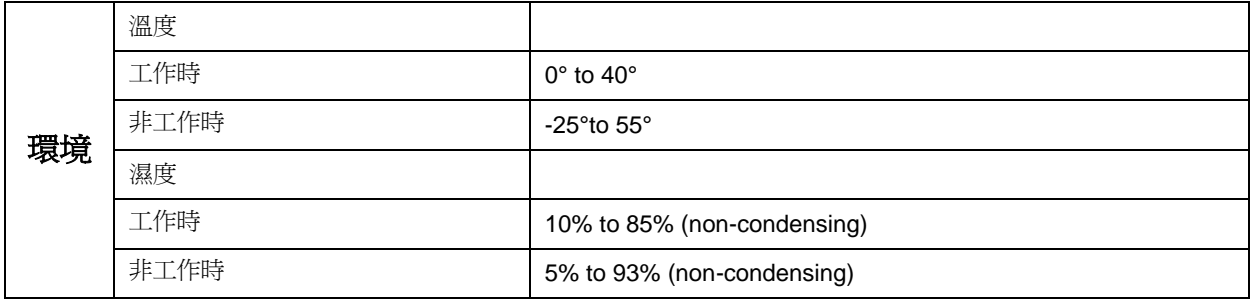

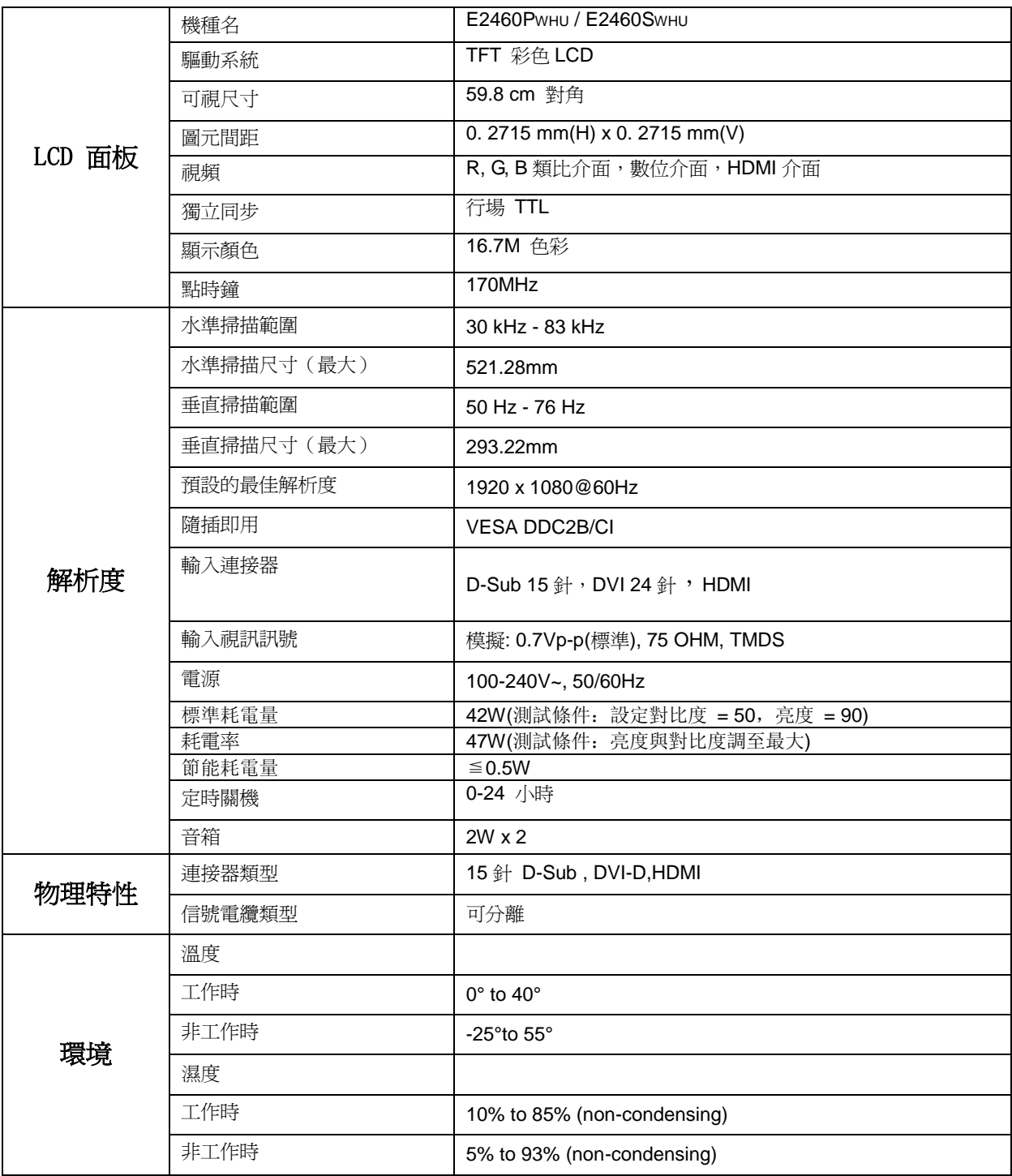

## <span id="page-59-0"></span>預設顯示模式

19R

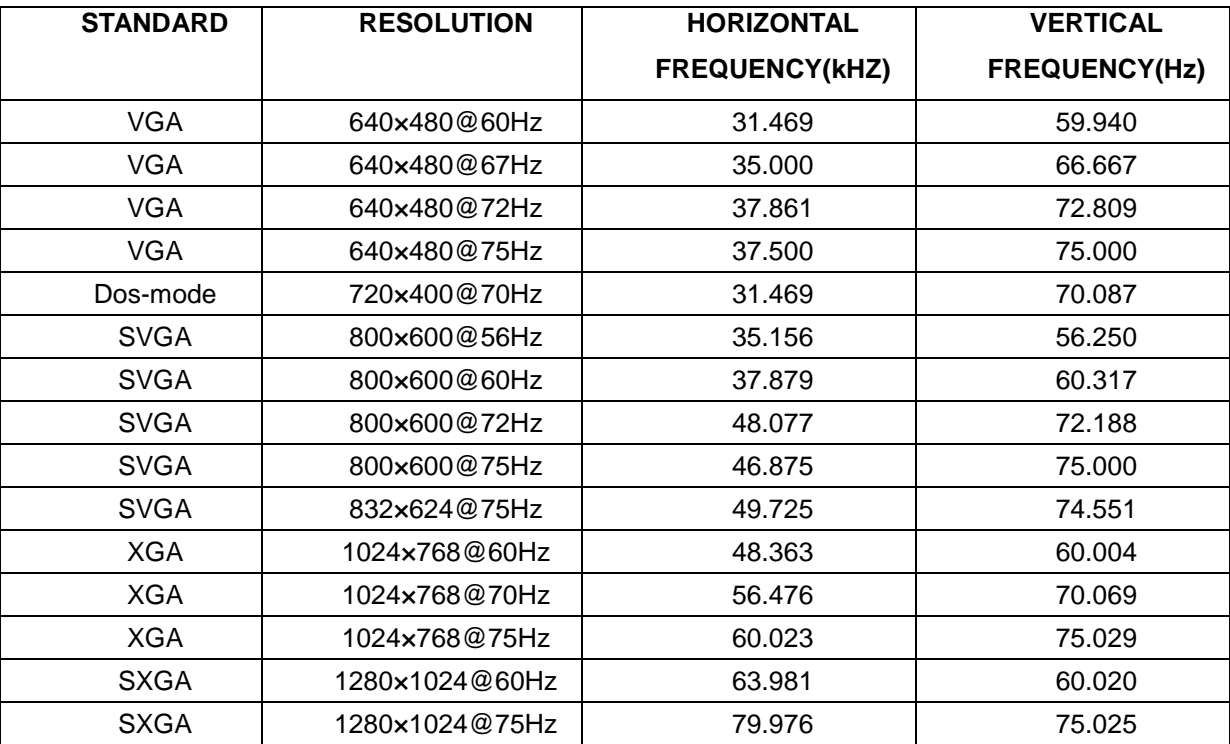

19.5w

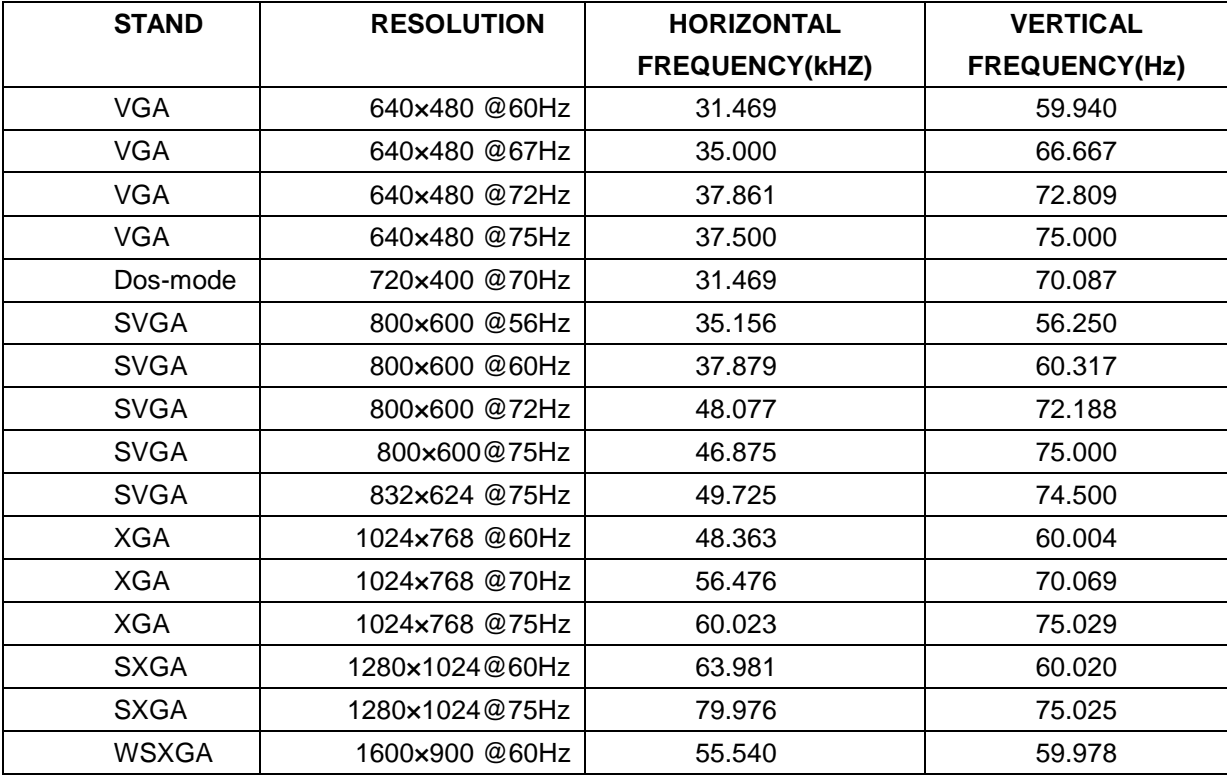

## 19.5w(E2060SL)

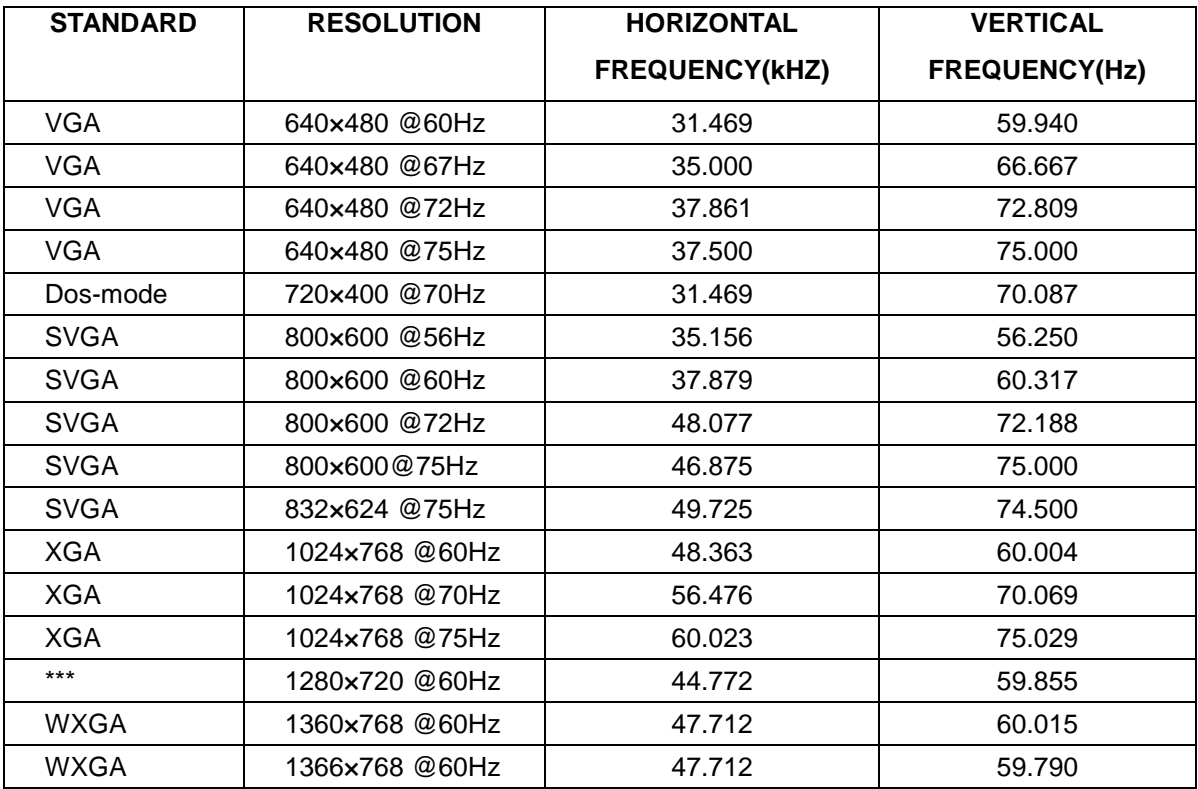

#### 19.53w

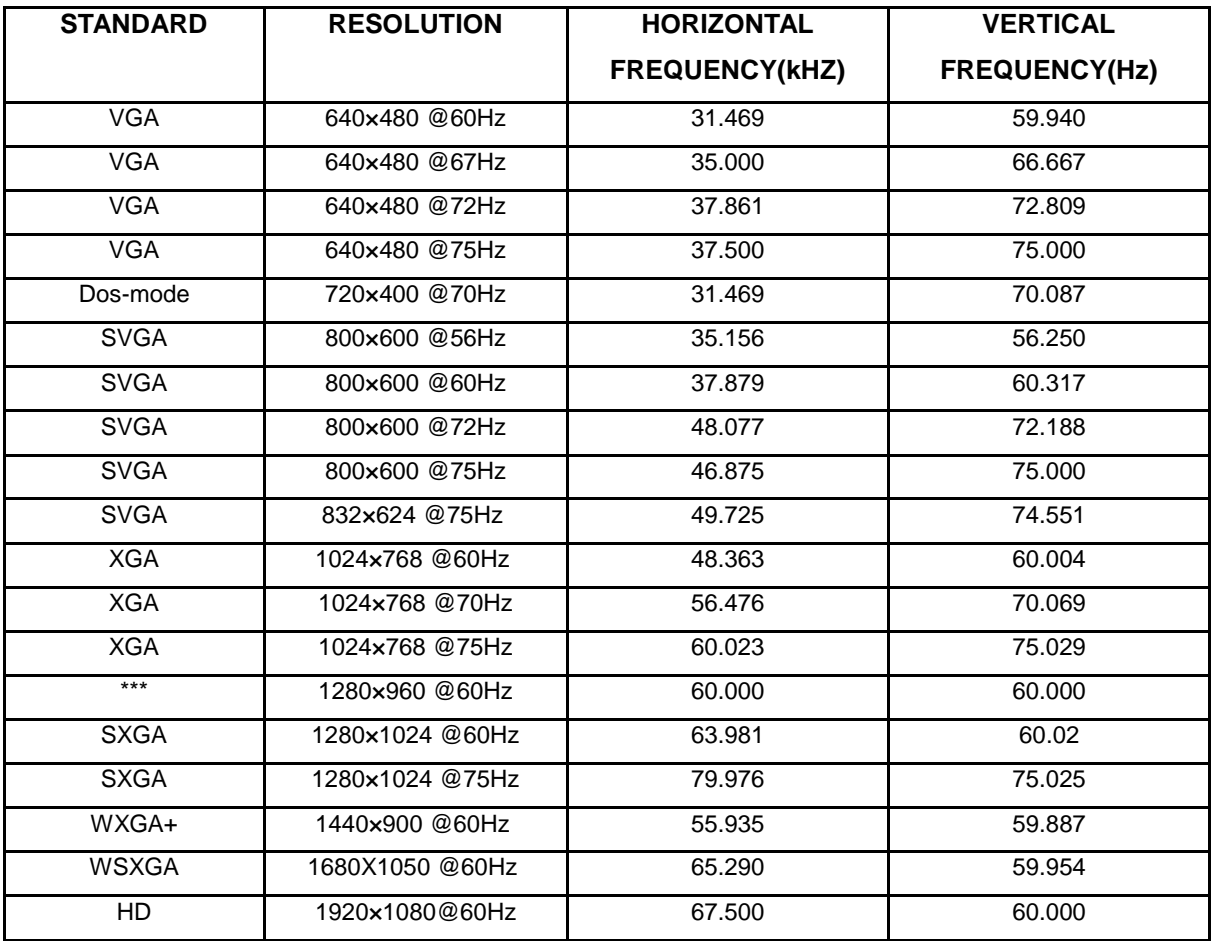

22w

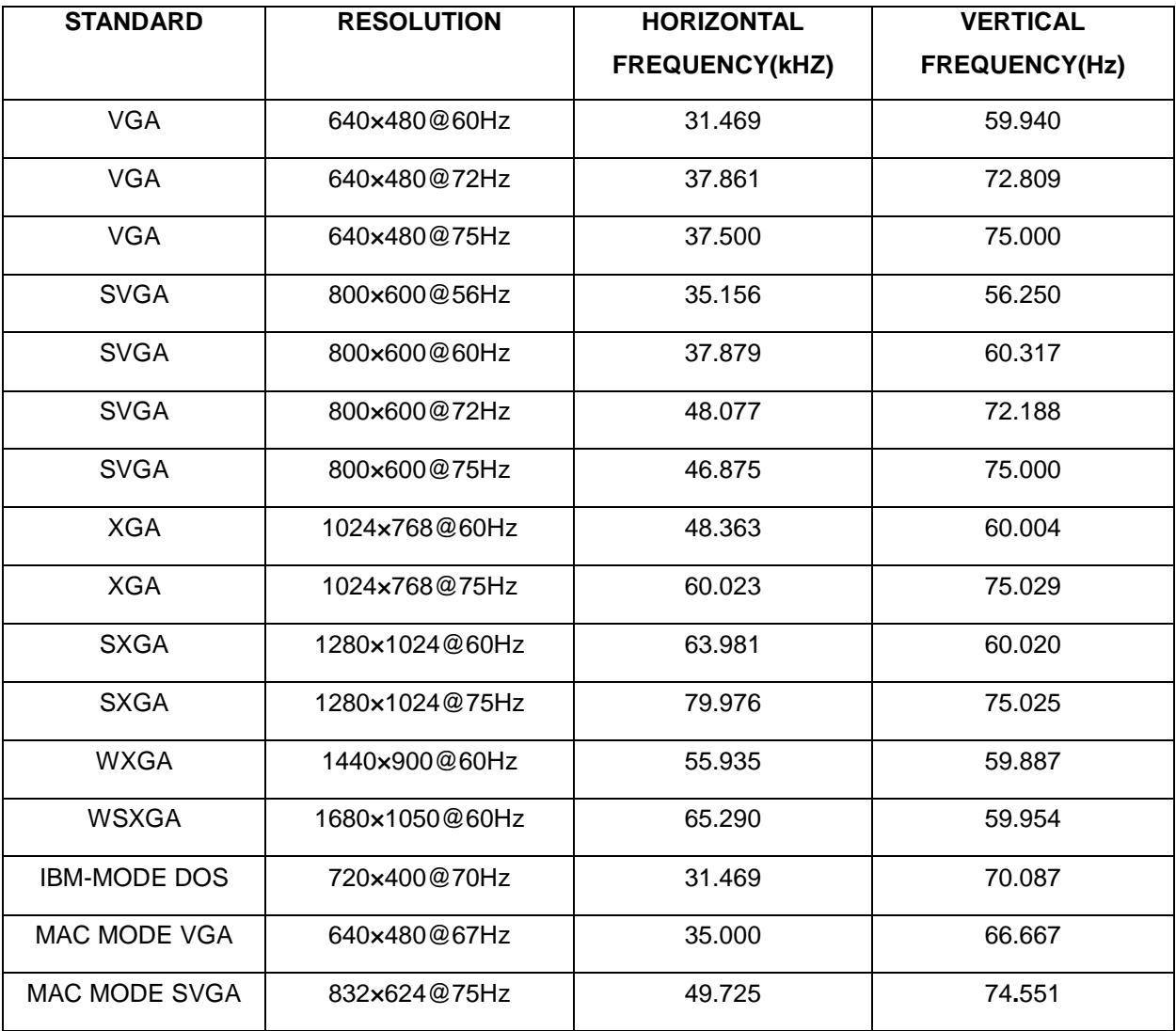

23.6w

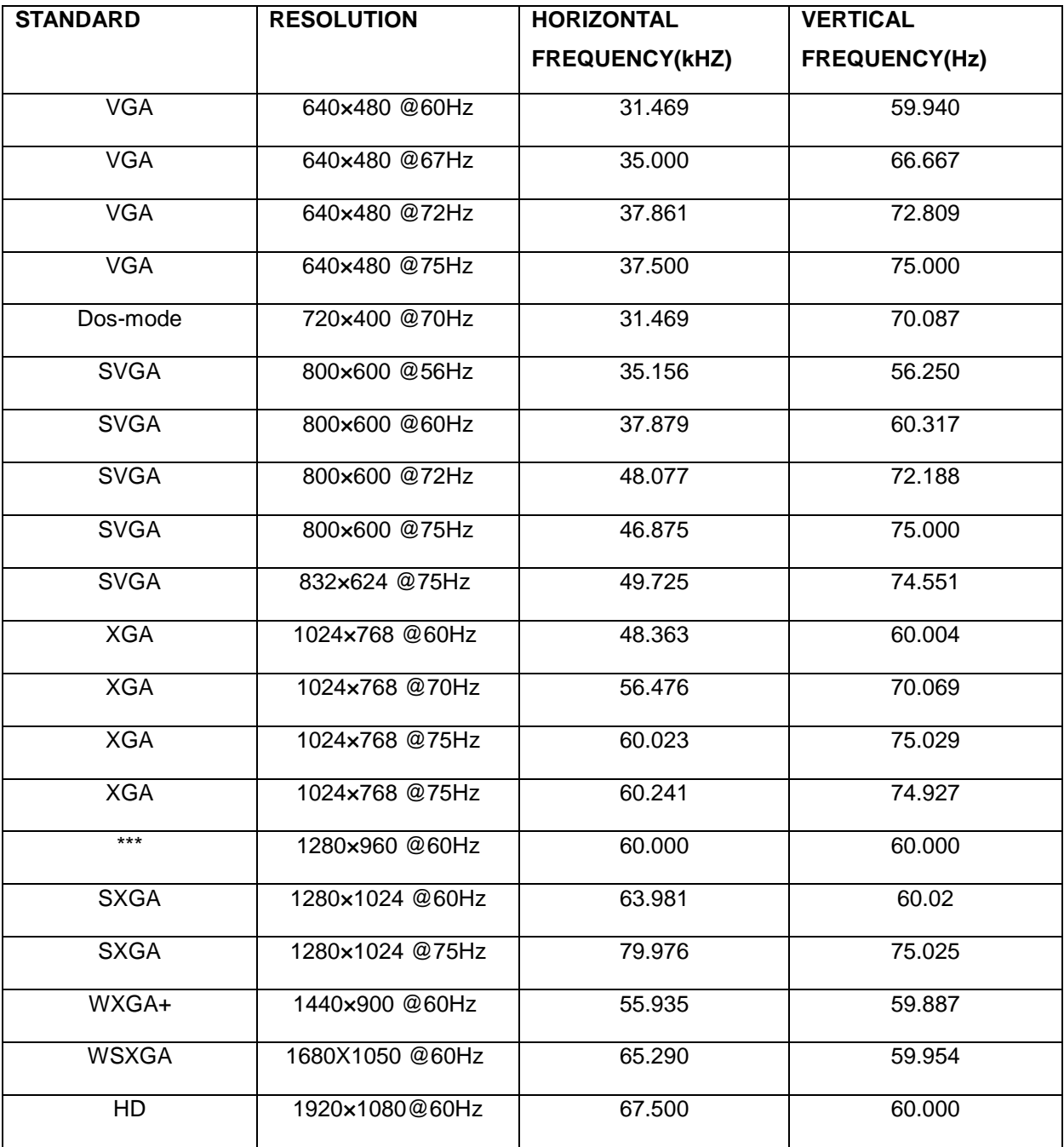

24w

![](_page_63_Picture_172.jpeg)

# <span id="page-64-0"></span>接頭引腳分派

![](_page_64_Figure_1.jpeg)

![](_page_64_Picture_310.jpeg)

![](_page_64_Figure_3.jpeg)

![](_page_64_Picture_311.jpeg)

![](_page_65_Figure_0.jpeg)

![](_page_65_Picture_207.jpeg)

![](_page_65_Picture_2.jpeg)

![](_page_65_Picture_208.jpeg)

## <span id="page-66-0"></span>即插即用

本監視器具有 VESA DDC2B 能力, 符合 VESA DDC 標準。這使得監視器可以將自己的標識告知主機系統, 根據 所用 DDC 的級別,

還可以告知有關其顯示能力的其他資訊。

DDC2B 是基於 I 2C 協定的雙向資料通道。 主機可以通過 DDC2B 通道請求 EDID 資訊。

<span id="page-67-0"></span>安規信息

## <span id="page-67-1"></span>**FCC** 注意事項

#### **FCC B** 類無線電頻率幹擾聲明警告:(對於 **FCC** 認證的型號)

注意:本設備已經通過測試,符合 FCC 規定第 15 部分有關 B 類數位設備的限制。 這些限制可有效地防止在居 住區使用本設備時產生有害的幹擾。 本設備會產生、使用並且輻射無線電波,如果不按照說明來安裝和使用,則可 能對無線電通信產生有害的幹擾。 但是,我們並不保證在某些特定位置安裝本設備後不會產生幹擾。 如果本設備的 確對無線電或電視節目接收產生有害幹擾(可通過打開和關閉本設備來確定是否存在幹擾),我們希望用戶採取下列 一項或幾項措施來消除幹擾:

改變接收天線的方向或位置。 增加本設備和接收器之間的距離。 將本設備和接收器分別接到不同的電路電源插座。 諮詢經銷商或專業的無線電 / 電視技術人員以尋求幫助。 注意事項:

如果未經有關方面(負責是否符合標準)的明確許可而進行修改或改動,用戶將被取消使用本設備的權利。 應使用遮罩的介面電纜和交流電源線(如果有)以便符合輻射限制。 製造商對於因未經授權修改本設備而導致的任何無線電和電視幹擾不承擔責任。 解決此類幹擾是用戶的責任。

## <span id="page-67-2"></span>**WEEE** 聲明

歐盟的私人住宅用戶對垃圾設備的處理

![](_page_67_Picture_8.jpeg)

產品或其包裝上的這個標記表示的是,該產品不得與您其他的家庭垃圾一起處理。相反,將您的垃圾設備交給指定 的收集點,使廢棄電器設備得以回收,是您的責任。 您在處理垃圾設備時將其分類收集與回收,有助於保護天然資 源,並在回收利用時,保護人體健康與環境。 有關您可以將垃圾設備放在何處回收的更多資訊,請聯繫您所在城市 的辦公室,您購買產品的家庭垃圾處理服務處或商店

## <span id="page-68-0"></span>臺灣 **RoHS**

![](_page_68_Picture_57.jpeg)

臺灣衛服法:

![](_page_68_Picture_3.jpeg)

警語: 使用過度恐傷害視力。

注意事項:

(1) 使用 30 分鐘請休息 10 分鐘。

(2) 未滿 2 歲幼兒不看螢幕,2 歲以上每天看螢幕不要超過 1 小時。

## <span id="page-69-0"></span>**TCO DOCUMENT**

![](_page_69_Picture_1.jpeg)

#### **Congratulations!**

#### This product is TCO Certified - for Sustainable IT

![](_page_69_Picture_4.jpeg)

TCO Certified is an international third party sustainability certification for IT products. TCO Certified ensures that the manufacture, use and recycling of IT products reflect environmental, social and economic responsibility. Every TCO Certified product model is verified by an accredited independent test laboratory.

This product has been verified to meet all the criteria in TCO Certified, including:

#### **Corporate Social Responsibility**

Socially responsible production - working conditions and labor law in manufacturing country **Energy Efficiency** Energy efficiency of product and power supply. Energy Star compliant, where applicable **Environmental Management System** Manufacturer must be certified according to either ISO 14001 or EMAS **Minimization of Hazardous Substances** Limits on cadmium, mercury, lead & hexavalent chromium including requirements for mercury-free products, halogenated substances and hazardous flame retardants Design for Recycling Coding of plastics for easy recycling. Limit on the number of different plastics used. Product Lifetime, Product Take Back Minimum one-year product warranty. Minimum three-year availability of spare parts. Product takeback Packaging Limits on hazardous substances in product packaging. Packaging prepared for recycling Ergonomic, User-centered design Visual ergonomics in products with a display. Adjustability for user comfort (displays, headsets) Acoustic performance - protection against sound spikes (headsets) and fan noise (projectors, computers) Ergonomically designed keyboard (notebooks) Electrical Safety, minimal electro-magnetic Emissions

#### **Third Party Testing**

All certified product models have been tested in an independent, accredited laboratory.

A detailed criteria set is available for download at www.tcodevelopment.com, where you can also find a searchable database of all TCO Certified IT products.

TCO Development, the organization behind TCO Certified, has been an international driver in the field of Sustainable IT for 20 years. Criteria in TCO Certified are developed in collaboration with scientists, experts, users and manufacturers. Organizations around the world rely on TCO Certified as a tool to help them reach their sustainable IT goals. We are owned by TCO, a non-profit organization representing office workers. TCO Development is headquartered in Stockholm, Sweden, with regional presence in North America and Asia.

> For more information, please visit www.tcodevelopment.com

#### (FOR TCO CERTIFIED MODELS)